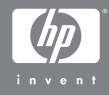

# 带有 HP Instant Share 的 HP Photosmart M407 数码相机

用户手册

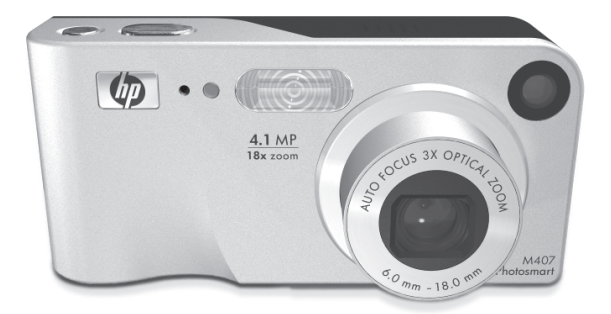

#### 法律声明

版权所有 © 2004 Hewlett-Packard Development Company, L.P.。

本文档所包含的信息如有更改,恕不另行通知。 HP 产品和服务的 唯一保修说明已在产品和服务附带的保修声明中明确给出。其中不 给予任何附加保修的担保。 HP 对本手册包含的技术错误、编辑错 误或遗漏不承担任何责任。

Windows® 是 Microsoft Corporation 在美国的注册商标。

 $S\rightarrow$  SD 徽标是其所有者的注册商标。

中国印刷

# 目录

### 第1章:

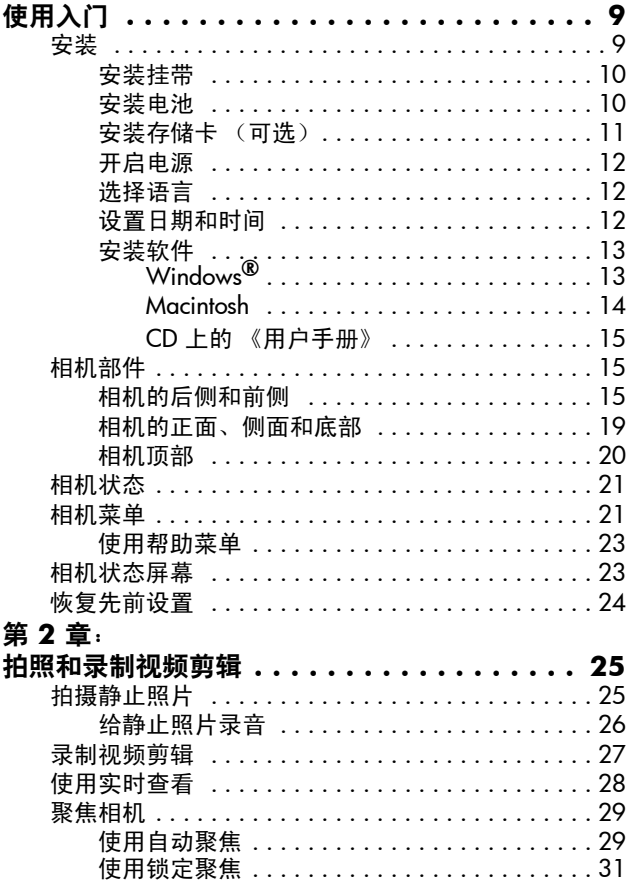

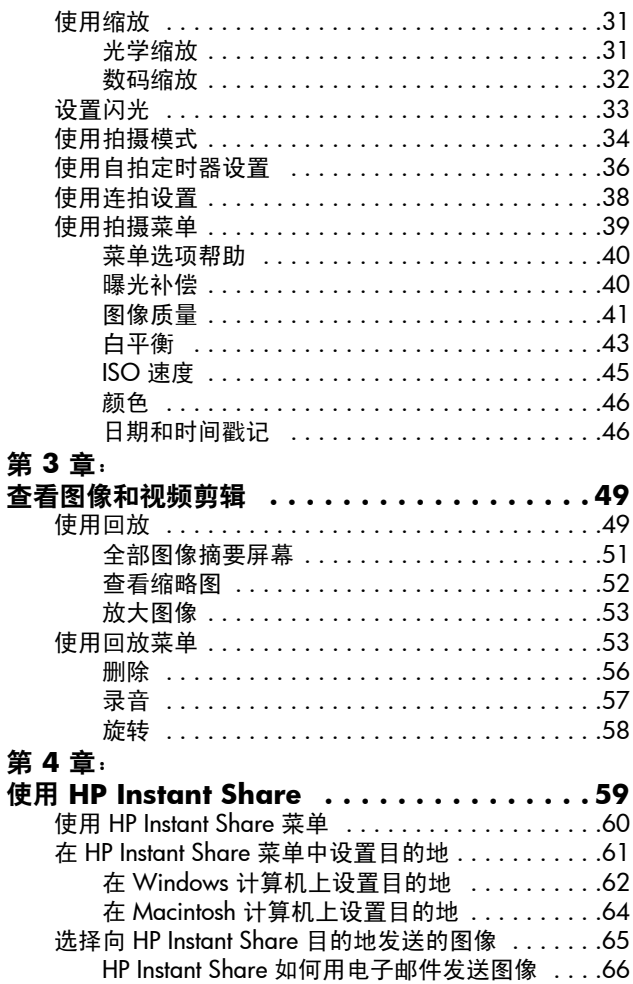

### 第 **5** 章:

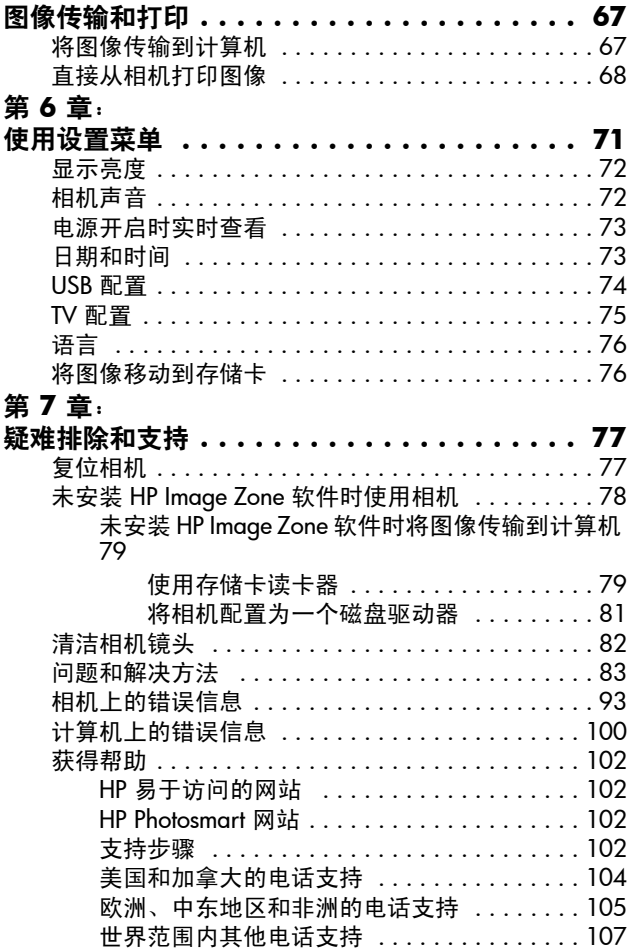

### 附录 **A**:

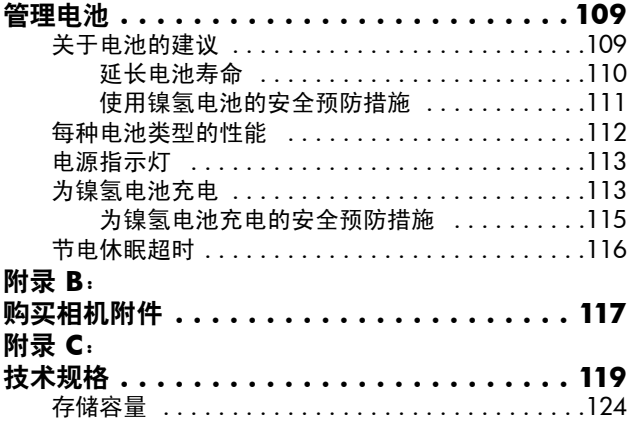

<span id="page-8-0"></span>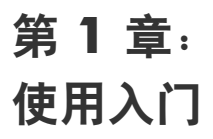

祝贺您购买了本款 HP Photosmart 数码相机!本款相机具有 多项功能,可以提高您的摄影效果。这些功能包括 7 种拍 摄模式、 HP Instant Share、直接打印功能、手动和自动控 制、相机帮助和一个可选相机底座。

使用 HP Instant Share, 可方便地在相机中选择图像, 以便 下次将相机连接到计算机时,将其自动发送到喜爱的目的地 (例如电子邮件地址和在线相册)。您的家人和朋友可方便 地在电子邮件中接收并查看图片,而不必下载很大的电子邮 件附件。此外,您也可以使用直接打印功能方便地在相机中 选择要自动打印的图像。这样,下次将相机连接到计算机 时,或是不通过计算机而直接连接到任何 HP Photosmart 打 印机或 PictBridge 兼容打印机时, 所选图像就会自动打印。

为进一步提高效果,您可以购买一 个 HP Photosmart M 系列底座。利用 相机底座可以方便地将图像传输到 计算机、打印机或电视机,并可为 相机的镍氢 (NiMH) 电池充电。您也 可将相机放在底座中,以方便操作。

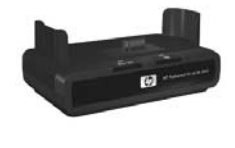

### <span id="page-8-1"></span>安装

执行本节所述的操作时,要找到相机相应的部件 (例如按 钮或指示灯),请参见第 15 页上的 "[相机部件"](#page-14-1)。

#### 第 1 章:使用入门 9

### <span id="page-9-0"></span>安装挂带

如图所示,将挂带套 到相机侧面的挂带固 定环上。

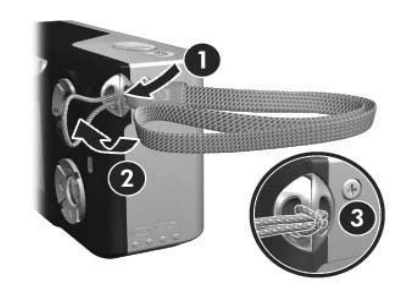

### <span id="page-9-1"></span>安装电池

- **1** 将相机侧面的电池/存储卡盖滑动到相 机底部,以打开此盖。
- **2** 按照说明将电池插入盖内。
- **3** 如果您要安装可选存储卡,请不要合上电 池/存储卡盖,并按照第 11 [页上的 "](#page-10-0)安 装存储卡 (可洗)"的说明进行操作。

然而,如果不安装可选存储卡,则请把 电池/存储卡盖往下压并滑动到相机顶 部直到闩锁锁定,以合上此盖。然后跳 至第 12 页上的 "[开启电源"](#page-11-0)。

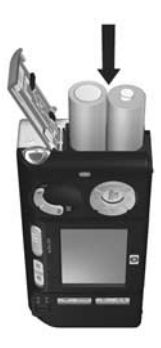

注意 数码相机的耗电量比传统相机大很

多。数码相机的电池使用寿命是以使用小时和分钟数 来计算,而典型的传统相机是用年来计算。对于不同 的用户和不同的电池类型,电池的使用寿命差别很 大,这主要取决于最常使用的相机模式。有关优化电 池性能的提示信息,请参见第 109 [页上的 "](#page-108-2)附录 A: [管理电池](#page-108-2)"。

注意 您也可以使用可选 HP 交流电源电适配器为相机供电。 如果您使用的是镍氢充电电池,您可以使用可选 HP 交流电适配器或可选 HP Photosmart M 系列底座为相 机电池充电,或在可选 HP Photosmart Quick Recharger 中为电池单独充电。有关更多信息,请参见第 [117](#page-116-1) 页 上的 "附录 B: [购买相机附件](#page-116-1)"。

#### <span id="page-10-0"></span>安装存储卡 (可选)

如果不安装可选存储卡,请略过本节,继续进行下一节[第](#page-11-0) 12 页上的 "[开启电源"](#page-11-0)。

本款相机具有内部存储器,可用来存储图像和视频剪辑。您 也可以使用存储卡 (需单独购买)来存储图像和视频剪辑。 有关可支持的存储卡的更多信息,请参见第 121 [页上的](#page-120-0) "[存储](#page-120-0)"。

在相机中安装了存储卡后,所有新图像和视频剪辑都将保存 到存储卡上。只有在相机中没有存储卡时,才会使用相机的 内部存储器。

- 1 如图所示,打开电池/存储卡盖,先 将存储卡有凹槽的一端插入电池下 面的小槽中,然后将整个存储卡插 入。此卡仅可按上述方式安装;请 勿强行插入。确保存储卡卡入到位。
- **2** 将电池/存储卡盖往下推并滑动到相 机顶部直到闩锁锁定,以合上此盖。

要从相机中取出存储卡,请先关闭相 机。然后打开电池/存储卡盖,向下按 存储卡的顶边,存储卡即从卡槽弹出。

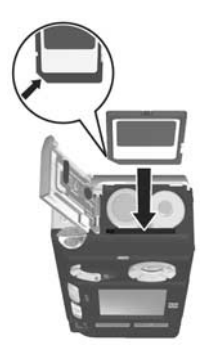

#### 第 1 章: 使用入门 11

### <span id="page-11-0"></span>开启电源

向右滑动 ON/OFF 开关然后松开,以开启相机。

镜头伸出,同时 ▶ ON/OFF 开关左侧的电源指示灯持续呈 绿色。相机启动后, HP 徽标也将显示在图像显示屏上。

#### <span id="page-11-1"></span>选择语言

当您第一次开启相机时,会出现以下屏幕,提示您选择 语言。

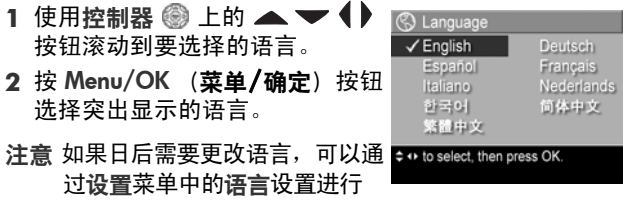

更改。请参见第 71 页上的 "第 6 章: [使用设置菜单"](#page-70-1)。

### <span id="page-11-2"></span>设置日期和时间

相机具有时钟,可以记录拍摄每张照片时的日期和时间。此 信息被记录在图像特性中,当您查看计算机上的图像时可以 看到此信息。也可选择将日期和时间打印在图像上 (参见 第 46 页上的 "[日期和时间戳记"](#page-45-2))。

第一次开启相机时, 选择语言后将出现日期和时间屏幕, 提 示您设置日期和时间。

- 1 使用 ▲ ▼ 按钮调整突出显示 的选项的值。
- 2 按 ◆ 按钮移动到其他选项。

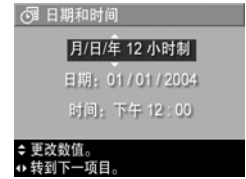

12 **HP Photosmart M407 用户手册** 

- **3** 重复步骤 1 和 步骤 2,直到设定了正确的日期/时间格 式、日期和时间。
- 4 输入正确的日期和时间值后按 Menu/OK (菜单/确定) 按钮。出现确认屏幕,询问设置的日期和时间是否正确。
- 5 如果日期和时间正确, 按 Menu/OK (菜单/确定)按钮 选择是。

如果日期和时间不正确, 按 ▼ 按钮突出显示否, 然后 按 Menu/OK (菜单/确定) 按钮。此时会再次出现日期 和时间屏幕。重复步骤 1 到 5 设置正确的日期和时间。

注意 如果日后需要更改日期和时间设置,可以使用设置菜 单中的日期和时间设置来完成更改。请参见第 [71](#page-70-1) 页 上的"第6章: [使用设置菜单"](#page-70-1)。

#### <span id="page-12-0"></span>安装软件

您可以使用 HP Image Zone 软件从相机传输图像, 然后查 看、编辑、打印或用电子邮件来发送这些图像。还可以通过 此软件配置相机的 HP Instant Share 菜单。

注意 如果没有安装 HP Image Zone 软件, 仍可使用相机, 但某些功能将受到影响。详细情况,请参见第 [78](#page-77-1) 页 上的"未安装 HP Image Zone [软件时使用相机"](#page-77-1)。

### <span id="page-12-1"></span>**Windows®**

为了成功安装 HP Image Zone 软件, 您必须在 Windows 2000、 XP、 98、 98 SE 或 Me 上安装 Internet Explorer 5.5 Service Pack 2 或以上版本。(建议使用 Internet Explorer 6。)

- **1** 关闭所有程序并暂时禁用计算机上运行的所有防病毒 软件。
- **2** 将 HP Image Zone 软件 CD 放入计算机的 CD 驱动器中。 按照自动出现的安装屏幕中的说明操作。
- 注意 如果未显示安装屏幕,依次单击开始、运行,输入 D:\Setup.exe (此处的 D 代表 CD 驱动器的盘符), 然后单击确定。
- 注意 如果您在安装和使用 HP Image Zone 软件方面有问题, 请参见 HP 客户支持网站:[www.hp.com/support](http://www.hp.com/support),以 获得更多信息。

### <span id="page-13-0"></span>**Macintosh**

- **1** 关闭所有程序并暂时禁用计算机上运行的所有防病毒 软件。
- **2** 将 HP Image Zone 软件 CD 放入计算机的 CD 驱动器中。
- **3** 双击计算机桌面上的 CD 图标。
- 4 双击安装程序图标,然后按照屏幕上的说明安装软件。
- 注意 在使用 HP Image Zone 软件从相机向 Macintosh 计算机 传输图像或使用 HP Instant Share 功能前, 必须首先将 相机上的 USB 配置设置更改为磁盘驱动器。请参[见第](#page-70-1) 71 页上的 "第 6 章: [使用设置菜单"](#page-70-1)。
- 注意 如果您在安装和使用 HP Image Zone 软件方面有问题, 请参见 HP 客户支持网站:[www.hp.com/support](http://www.hp.com/support),以 获得更多信息。

#### <span id="page-14-0"></span>**CD** 上的 《用户手册》

在 HP Image Zone 软件 CD 上有多种语言版本的相机《用户 手册》。查看相机的 《用户手册》:

- **1** 将 HP Image Zone 软件 CD 放入计算机的 CD 驱动器中。
- 2 在 Windows 上: 在 CD 安装屏幕的主页上单击查看 《用 户手册》来查看 《用户手册》。

在 Macintosh 上:搜索 HP Image Zone 软件 CD 的 docs 文 件夹中的 readme 文件以查找您所需语言的 《用户手册》。

# <span id="page-14-1"></span>相机部件

要解有关相机部件的更多信息,请参见以下几个列表中部件 名称后面括号内的页码。

# <span id="page-14-2"></span>相机的后侧和前侧

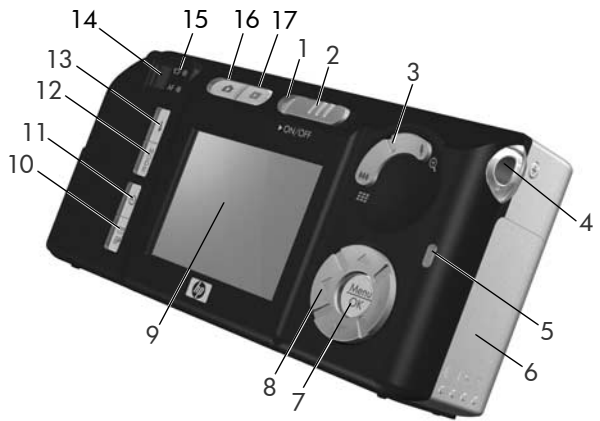

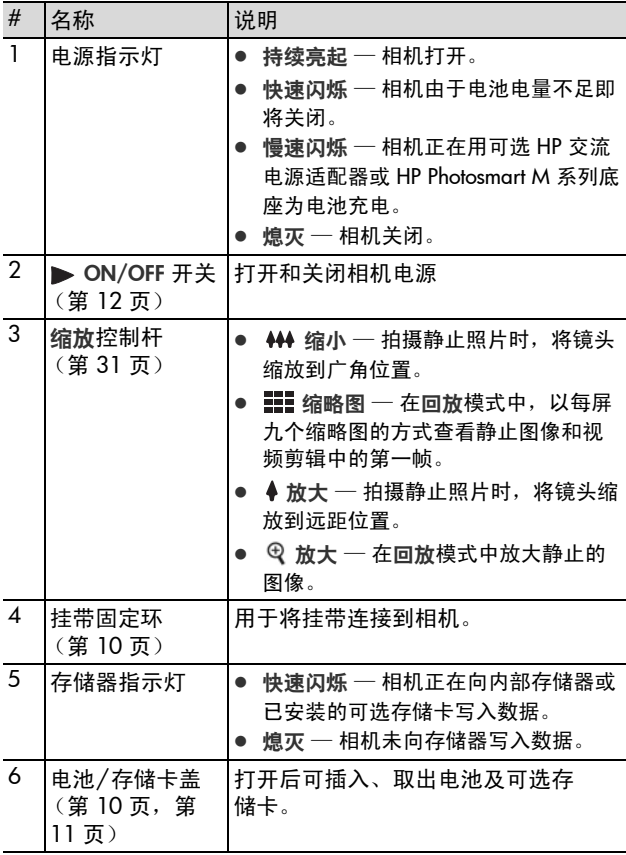

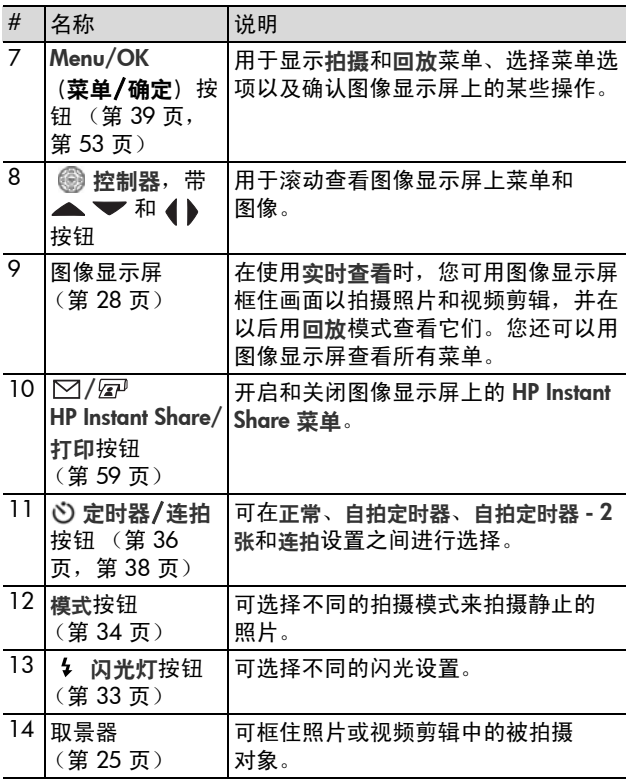

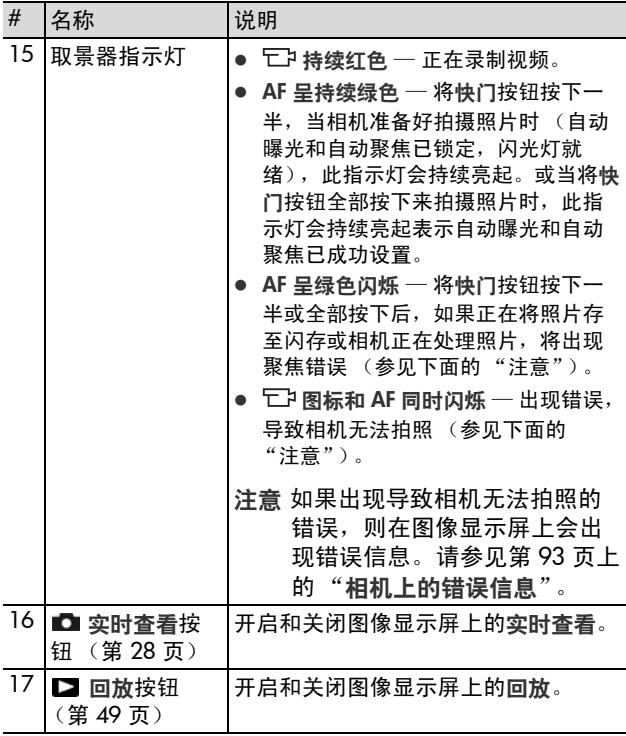

<span id="page-18-0"></span>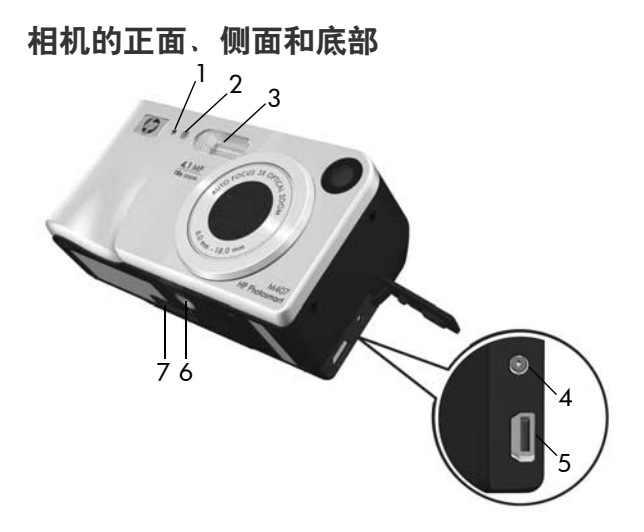

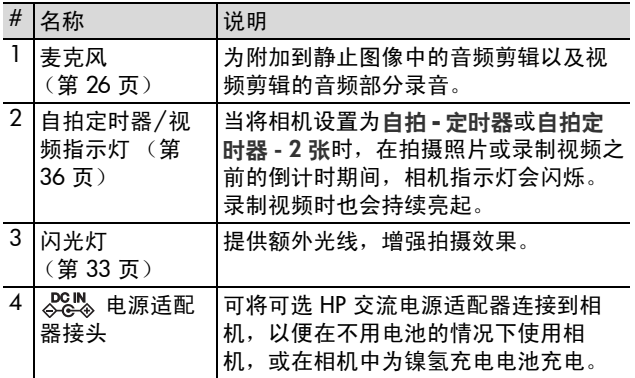

#### 第 1 章: 使用入门 19

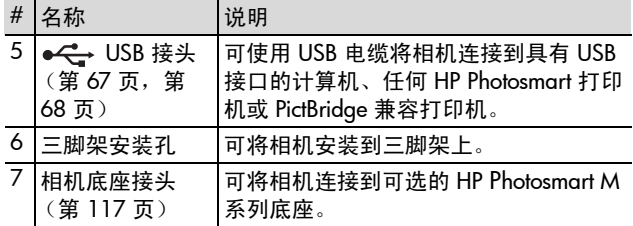

### <span id="page-19-0"></span>相机顶部

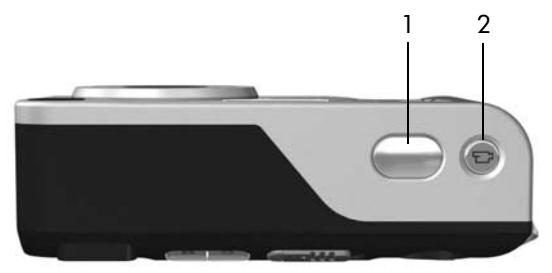

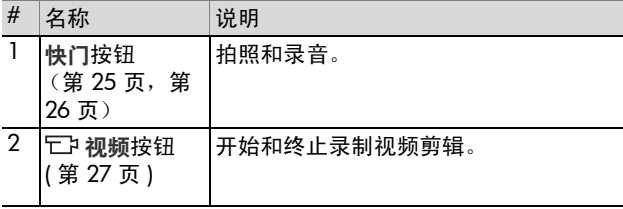

# <span id="page-20-0"></span>相机状态

相机有两种主要状态,可完成特定任务。这两种状态都有相 关菜单,可用来调整相机设置或在该状态下执行各种任务。 请参见下面 "相机菜单"一节。

■■ 拍摄 — 可拍摄静止照片和录制视频剪辑。有关使用拍 摄的更多信息,请参见第 25 [页上的 "](#page-24-3)第 2 章: 拍照和录 [制视频剪辑"](#page-24-3)。

■ 回放 — 可查看所拍摄的静止照片和视频剪辑。有关使 用回放的更多信息,请参见第 49 页上的"第3章:杳看 [图像和视频剪辑"](#page-48-3)。

### <span id="page-20-1"></span>相机菜单

相机有五个菜单,在您访问时这些菜单会出现在相机背面的 图像显示屏上。显示任何菜单时,都可通过使用屏幕顶部的 菜单选项卡来访问其他菜单。要显示另一菜单时,请使用 4 ▶ 按钮移动到该菜单的选项卡。

要显示拍摄菜单 ■ , 按实时杳看 ■ 按钮开启实时查看, 然后按 Menu/OK ( 苹单/ 确定)按钮。如 果已开启实时杳看,只需按 Menu/ OK (菜单/确定) 按钮。有关使用 此菜单的更多信息,请参见第 [39](#page-38-1)  页上的"[使用拍摄菜单"](#page-38-1)。

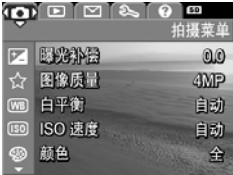

要显示回放菜单 ■,请在回放状态 下按 Menu/OK (菜单/确定)按 钮。如果目前未在**回放**状态下,则 先按回放 ■ 按钮, 再按 Menu/OK (菜单/确定)按钮。有关使用此菜 单的更多信息,请参见第 53 [页上](#page-52-2) 的"[使用回放菜单"](#page-52-2)。

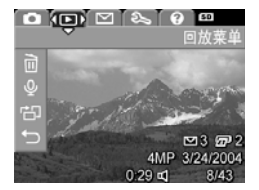

要显示 HP Instant Share 菜单 ⊠, 请按 HP Instant Share/ 打印 ⊠/ 按钮。有关使用此菜单的更多 信息,请参见第 60 [页上的 "](#page-59-1)使用 [HP Instant Share](#page-59-1) 菜单"。

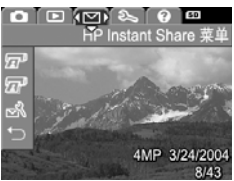

注意 要用 HP Instant Share 菜单 □ 将图像发送到目的地而不 是打印机 (例如发送到电子邮件地址或其它在线服 务),您必须首先设置该菜单。请参见第 61 [页上的](#page-60-1) "在 HP Instant Share [菜单中设置目的地"](#page-60-1)。

要显示设置菜单 %,请先访问拍 摄、回放或 HP Instant Share 菜单, 然后使用 ( ) 按钮移动到设置菜单 的菜单选项卡。有关使用设置菜 单 《 的更多信息,请参见第 [71](#page-70-1) 页 上的 "第 6 章: [使用设置菜单"](#page-70-1)。

要显示帮助菜单 (?), 请先访问拍 摄、回放或 HP Instant Share 菜单, 然后使用 ( ) 按钮移动到帮助菜单 的菜单选项卡。有关使用帮助菜 单 ② 的更多信息,请参见下一节。

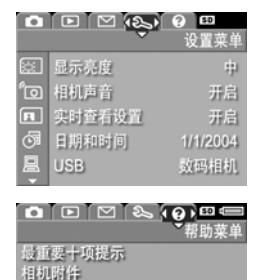

相机按钮 用拍照模式 指频剪辑 制视频剪辑

### <span id="page-22-0"></span>使用帮助菜单

帮助菜单 ? 提供有关使用相机的帮助信息和提示。

- 1 使用 ( )按钮在菜单选项卡中移动,找到帮助菜单 ②选 项卡。帮助菜单 ? 会在图像显示屏中显示。
- 2 使用 ▲ ▼ 按钮突出显示要查看的帮助主题。
- 3 按 Menu/OK (菜单/确定) 按钮显示帮助主题。
- 4 使用 ▲ ▼ 按钮滚动帮助主题并查看。
- 5 按 Menu/OK (菜单/确定) 按钮退出帮助主题并返回到 帮助菜单 ②。

### <span id="page-22-1"></span>相机状态屏幕

实时查看关闭后,每当您按闪光灯 5、模式或定时器/连拍 心 按钮 时,状态屏幕都会在图像显示屏中 显示几秒钟。

如图所示,刚才所按按钮的当前设 置的文字说明出现在屏幕顶部。在 文字说明下面,显示当前闪光灯、

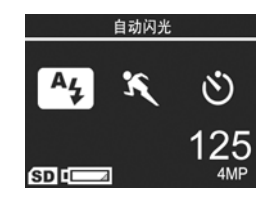

拍摄模式和定时器/连拍设置的图标,刚才所按按钮的图标 为突出显示。屏幕底部会显示是否已安装存储卡 (由 SD 图 标显示)、电源指示灯 (例如低电量指示灯,请参见第 [113](#page-112-2)  页上的 "[电源指示灯"](#page-112-2))、剩余照片数量和图像质量设置 (此图中显示的是 4MP)。

#### 第 1 章: 使用入门 23

# <span id="page-23-0"></span>恢复先前设置

关闭相机之后,您更改默认设置后的闪光灯、拍摄模式、定 时器/连拍设置以及某些拍摄菜单设置都将复位为默认值。 然而,您可以通过以下方式恢复上次相机开启时的非默认设 置: 往下按住 Menu/OK (菜单/确定) 按钮, 同时滑动 ▶ ON/OFF 开关开启相机。然后恢复设置图标会显示在实 时查看屏幕上。

# <span id="page-24-3"></span><span id="page-24-0"></span>第 **2** 章: 拍照和录制视频剪辑

# <span id="page-24-2"></span><span id="page-24-1"></span>拍摄静止照片

几乎任何时候只要相机打开,不管图像显示屏上显示什么, 都可以拍照。例如,按快门按钮后,如果当前显示一个菜 单,将取消该菜单,且相机拍下一幅照片。要拍摄静止 照片:

- **1** 在取景器中框住要拍摄的对象。
- **2** 拿稳相机 (尤其在使用缩放时) 并将相机顶部的快门按钮按下一 半。相机将测量并锁定聚焦和曝 光 (锁定聚焦后 AF 取景器指示 灯持续呈绿色,请参见第 [29](#page-28-1) 页

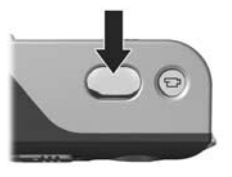

上的 "[使用自动聚焦](#page-28-1)"了解详细信息)。

**3** 将快门按钮一直按到底拍摄照片。相机拍照时可听到快 门的卡嗒声。

拍照后,图像在图像显示屏中显示几秒钟。这被称为即时查 看。在即时杳看期间可以通过按 Menu/OK (菜单/确定) 按钮删除该图像。

可以使用回放查看已经拍摄的照片。请参见第 49 [页上的](#page-48-2) "[使用回放](#page-48-2)"。

### <span id="page-25-1"></span><span id="page-25-0"></span>给静止照片录音

有两种方式可将音频剪辑附加到静止照片中:

- **•** 以后将音频剪辑添加到照片中,或更换拍照时录制的 音频剪辑。有关如何操作的详细信息,请参见第 [57](#page-56-1)  [页上的 "](#page-56-1)录音"。
- **•** 拍照的同时录音,如本节中的介绍。当使用自拍定时 器或连拍设置时,无法使用此方法。

音频剪辑的长短由您自己选择,也可以录至相机内存用完。

- **1** 将快门按钮一直按到底拍摄照片。
- **2** 继续按住快门按钮录制音频剪辑。录音过程中,麦克风 图标 9 和音频计数器将显示在图像显示屏中。
- **3** 松开快门按钮即可停止录音。

松开快门按钮时,录音停止;否则将继续录音直到相机内存 用完。录音停止后,图像将在图像显示屏上的即时查看中显 示几秒钟。在即时查看过程中,可以通过按 Menu/OK (菜 单/确定)按钮删除图像和附加到图像中的音频剪辑。

**要删除或录制新的音频剪辑,请使用回放菜单中的录音选** 项。请参见第 57 [页上的 "](#page-56-1)录音"。

注意 只有使用计算机或电视机 (TV) 才能听取附加到静止图 像中的音频剪辑。如果您有可选的 HP Photosmart M 系列底座,可以通过照相机连接到电视 机来查看音频剪辑。要进行此操作,请参见底座 《用 户手册》中的有关说明。

### <span id="page-26-1"></span><span id="page-26-0"></span>录制视频剪辑

注意 录制视频剪辑时,缩放将被禁用。 视频剪辑中包含音频。

- **1** 在取景器中框住要录制视频的对象。
- 2 开始录制视频时, 先按下再松开 相机顶部的视频 按钮。视频 取景器和自拍定时器/视频 指示灯持续呈红色。如果启用了 实时杳看功能,则视频 一2图 标、 REC、图像计数器和指示如 何结束视频的信息将显示在图像

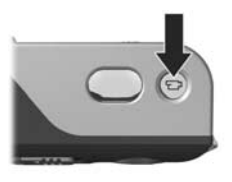

显示屏中。(请参见第28页上的"[使用实时查看](#page-27-0)"。) 3 再次按下并松开视频 它 按钮即可停止录像; 否则, 将 继续录像直到相机内存用完。

注意 如果将相机设置为自拍定时器或自拍定时器 - 2 张 (请参见第36页上的"[使用自拍定时器设置](#page-35-0)"),则 在按下视频按钮 10 秒钟后,相机将开始录像。然而, 在自拍定时器 - 2 张设置下,相机只能录制一个视频 剪辑。

录像停止后,视频剪辑的最后一帧将在图像显示屏上显示几 秒钟。这被称为即时查看。在即时查看期间可以通过按 Menu/OK (菜单/确定) 按钮删除该视频剪辑。

可以按相机上的**回放**按钮查看已经录制的视频剪辑。请参见 第 49 [页上的 "](#page-48-2)使用回放"。

注意 只有使用计算机或电视机 (TV) 才能听取视频剪辑的音 频部分。如果您有可选的 HPPhotosmart M 系列底座, 可以通过照相机底座将照相机连接到电视机来试听视 频剪辑的音频部分。要进行此操作,请参见底座 《用 户手册》中的有关说明。

# <span id="page-27-1"></span><span id="page-27-0"></span>使用实时查看

图像显示屏可使您通过使用实时查看框住照片和视频剪辑。 要激活菜单中的实时查看,或当图像显示屏关闭时,请按实 时杳看 ■ 按钮。要关闭实时杳看, 请再次按实时杳看 ■ 按钮。

注意 使用实时查看将加快电池电量的消耗速度。要节约电 池电能,请使用取景器。

下表介绍了相机设置为默认值以及相机安装了可选的存储 卡后,在图像显示屏的实时查看屏幕中显示的信息。如果 更改相机的其他设置,这些设置的图标也将显示在实时查 看屏幕中。

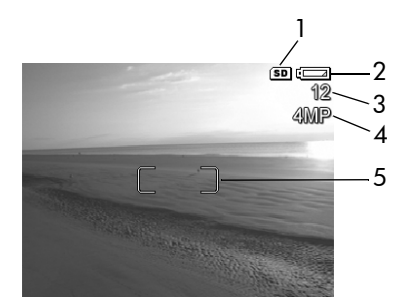

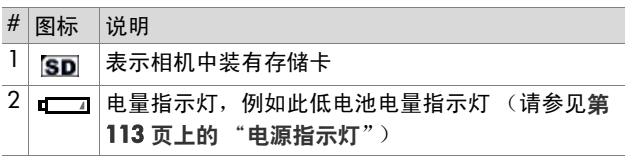

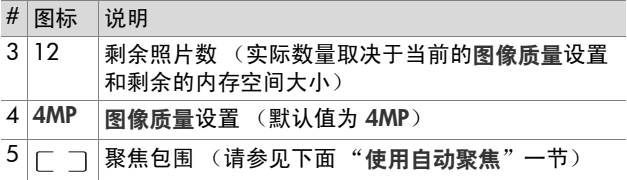

### <span id="page-28-0"></span>聚焦相机

#### <span id="page-28-1"></span>使用自动聚焦

实时杳看屏幕中的聚焦包围显示正在拍摄的静止照片或正在 录制的视频剪辑的聚焦区域。(请参见第 28 [页上的 "](#page-27-0)使用 [实时查看](#page-27-0)"。)将快门按钮按下一半拍摄静止照片时,相机 将在聚焦区域内自动测焦,然后锁定聚焦对象。当相机找到 并锁定聚焦后, AF 取景器指示灯持续呈绿色且实时查看屏 幕上的聚焦包围呈绿色。

当您将相机设置为除微距 出外任何一种拍摄模式时 (请参 见第 34 页上的 "[使用拍摄模式](#page-33-0)"),相机将尝试使用从 0.5 米 (20 英寸)到无限远的常规聚焦范围自动进行聚 焦。然而,当相机无法在这些拍摄模式下聚焦时,将发生以 下情况:

● 自动聚焦取景器指示灯将呈现绿色并闪烁,实时杳看中 的聚焦包围将呈现红色。如果您完全按下快门按钮,相 机仍然可以拍摄照片,但照片可能无法聚焦。要使照片 聚焦,先松开快门按钮,然后重新框住要拍摄的对象, 接着再次将快门按钮按下一半。

如果尝试几次后,**自动聚焦**取景器指示灯继续呈绿色闪烁 且聚焦包围继续变红,可能是由于聚焦区域内没有足够的 对比度和光线。请尝试使用**锁定聚焦**技术来聚焦距离相 同、但对比度较高或较亮的对象,然后在不松开**快门**按钮 的情况下将相机对准原先尝试拍摄的对象 (请参见第 [31](#page-30-0)  页上的"[使用锁定聚焦](#page-30-0)")。如果可能的话,也可以多增 加一些光线。

● AF 取景器指示灯将呈绿色闪烁, 聚焦包围将呈红色, 微 距 出 图标将在实时查看屏幕中闪烁。在此情况下,相机 检测到所聚焦的对象比正常范围近。相机仍然可以拍摄 照片,但照片可能无法聚焦。要使照片聚焦,要么远离 尝试拍摄的对象,要么将相机设置为微距、拍摄模式 (请参见第 34 页上的 "[使用拍摄模式](#page-33-0)")。

此外,如果相机设置为微距 出 拍摄模式,但检测到所聚焦 的对象比 0.1 至 0.5 米 (4 至 20 英寸)的微距范围近或 远,或者聚焦区域没有足够的对比度或光线,则两个取景器都 闪烁,聚焦包围将呈红色,微距、图标将在实时查看屏幕中 闪烁。在这些情况下,相机将不拍照。

注意 建议您不要在微距 … 拍摄模式下使用缩放。

如果要拍摄的对象不在微距范围内,要么远离或靠近此对 象,要么将相机设置为拍摄模式,而不是设置为微距 . 模 式(请参见第 34 页上的"[使用拍摄模式](#page-33-0)")。如果在聚焦 区域没有足够的对比度或光线,请尝试使用锁定聚焦技术来 聚焦距离相同、但对比度较高或较亮的对象,然后在不松开 快门按钮的情况下将相机对准原先尝试拍摄的对象 (请参 见下一节 "使用锁定聚焦")。如果可能的话,也可以多增 加一些光线。

### <span id="page-30-0"></span>使用锁定聚焦

锁定聚焦可聚焦不在照片中心的对象,或预聚焦将有动作发 生的区域以更快地拍摄动态照片。也可以使用锁定聚焦来帮 助在光线不足或低对比度情况下进行聚焦。

- **1** 在聚焦包围中框住要拍摄的对象。
- **2** 将快门按钮按下一半锁定聚焦和曝光。
- **3** 在重新框住或调整对象以正确定位的同时,继续按住快 门按钮,使其保持在一半的位置。
- <span id="page-30-3"></span>**4** 将快门按钮一直按到底拍摄照片。

# <span id="page-30-1"></span>使用缩放

注意 照片中的对象放大越多,相机小的移动放大越多 ( 这 被称为"相机震动")。因此,特别是全远距缩放 (3x) 拍照时,必须将相机拿稳,以便拍出的照片不模糊。 如果实时查看屏幕中显示摇动手图标 ( ), 应将相机 放到三脚架或稳定的平面上;否则,拍出的照片可能 模糊。

#### <span id="page-30-2"></span>光学缩放

注音 录制视频剪辑时, 光学缩放将被禁用。

光学缩放工作原理就像传统的胶片相机缩放,物理镜头元件 在相机内移动,使照片中的对象离的更近。

按缩放控制杆上的缩小 444 和放大 4 在广 角 (1x) 和远距 (3x) 位置之间移动镜头。

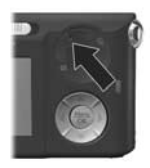

### <span id="page-31-0"></span>数码缩放

注意 录制视频剪辑时,数码缩放将被禁用。

不像光学缩放,数码缩放不使用移动的镜头零件。相机基本 上可将图像剪裁到对象外观增加 1.1x 至 6x 或更大。

- 1 按下缩放控制杆上的放大 ▲ 按钮光学放大至最大级别, 然后松开按钮。
- 2 再次按下放大 ▲ 按钮并继续按住 直到图像显示屏上显示所需的尺 寸。黄色的框将框住要拍摄的图 像区域,且此图像将在黄色的框 中放大。

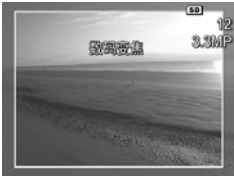

屏幕右侧的分辨率数也随着数码 缩放而变小。例如, 3.3MP 代替 4MP 出现,表示图像缩小到 3.3 兆像素尺寸。

**3** 当图像达到所需尺寸后,将快门按钮按下一半锁定聚焦 和曝光,然后全部按下拍摄照片。

要关闭数码缩放并返回到光学缩放,请按下缩放控制杆上的 缩小 444 按钮直到数码缩放停止。 松开缩小 444 按钮,然后 再次将其按下。

注意 数码缩放会降低图像分辨率,因此,照片比用光学缩 放拍摄的同一个图像更失真。如果仅用电子邮件发送 图像或将图像张贴到网站上,分辨率的降低或许会不 明显,但在需要最高质量 (例如打印)的情况下,请 尽量少使用数码缩放。还建议您在利用数码缩放时使 用三脚架以避免相机震动。

# <span id="page-32-1"></span><span id="page-32-0"></span>设置闪光

闪光 \$ 按钮可以使您在相机的各种闪光设置之间循环切换。 要更改闪光设置,请按下**闪光 4** 按钮直到所需的设置显示 在图像显示屏上。下表介绍了相机的每种闪光设置。

注意 在采用连拍设置、快照拍摄模式以及录制视频剪辑 时,闪光将被禁用。

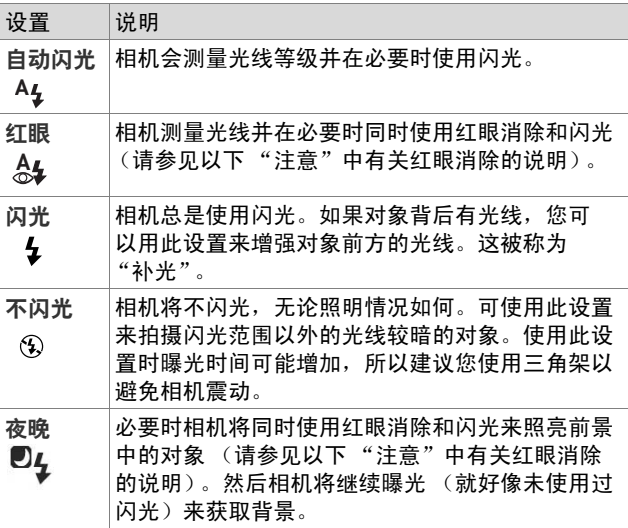

注音 红眼现象是由于闪光光线在对象眼睛反射引起的, 使 人或动物的眼睛有时在拍摄的图像中发红。同时使用 红眼消除和闪光设置时,相机将快速闪光三次,以在 使用主闪光之前将图像中人或动物的红眼现象降到最 少。利用红眼消除拍照将花费更长的时间,因为快门 将延迟以进行额外的闪光。反过来,请确保被拍摄对 象等待额外的闪光。

如果闪光设置为默认自动闪光设置以外的任何其他设置,该 设置的图标 (见上页表) 将显示在实时杳看屏幕中。在再 次更改设置或相机关闭之前,新设置将一直有效。关闭相机 时,闪光设置将恢复为默认自动闪光设置。

注意 要将闪光设置恢复为上次关闭相机前的设置,请在重 新打开相机时按下 Menu/OK (菜单 / 确定)按钮。

# <span id="page-33-1"></span><span id="page-33-0"></span>使用拍摄模式

拍摄模式是预定义的相机设置,可最优化拍摄某些景色类型 的静止照片,取得最佳效果。在每种拍摄模式下,相机选择 最佳设置 (例如 ISO 速度、F 值 [ 光圈 ] 以及快门速度), 将其最优化以适用于特殊景色或情况。

注意 录制视频剪辑时不能使用拍摄模式。

要更改拍摄模式,按住相机背面的模式按钮,直到所需的拍 摄模式显示在图像显示屏中。下表介绍了相机上的每种拍摄 模式设置:

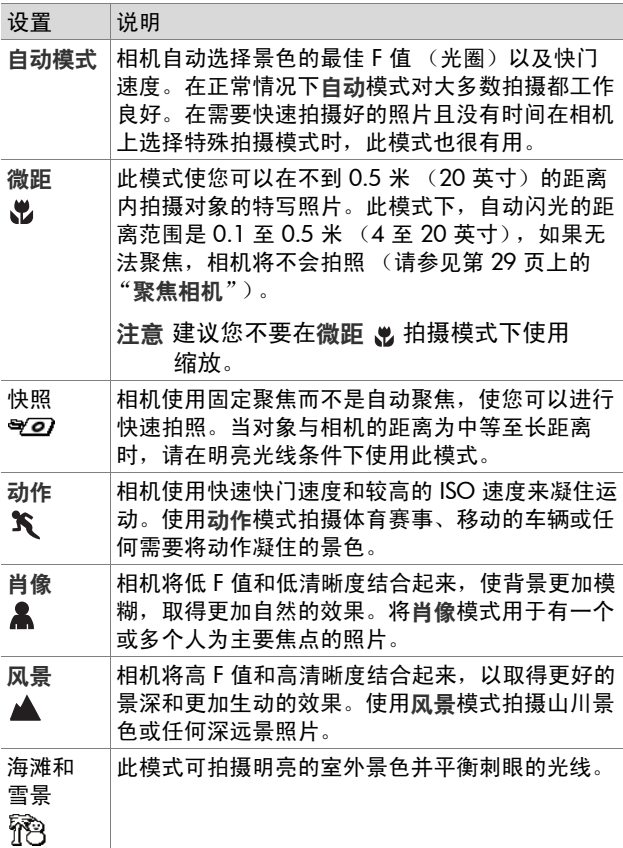

如果拍摄模式设置为默认自动模式设置以外的任何其他设 置,则该设置的图标 (见上页表)将显示在实时查看屏幕 中。在再次更改设置或相机关闭之前,新设置将一直有效。 关闭相机时,拍摄模式设置将恢复为默认自动设置。

注意 要将拍摄模式设置恢复为上次关闭相机前的设置,请在 重新打开相机时按住 Menu/OK ( <br><br />
这单/确定)按钮。

#### <span id="page-35-1"></span><span id="page-35-0"></span>使用自拍定时器设置

- **1** 将相机固定在三脚架上或安放于稳固的平面。
- 2 按定时器/连拍 心 按钮直到自拍定时器 心 或自拍定时 器 - 2 张 显示在图像显示屏中。
- **3** 将对象框在取景器或实时查看中。(请参见第 28 [页上的](#page-27-0) "[使用实时查看](#page-27-0)"。)
- 4 下一步取决于是拍摄一张或两张静止照片,还是拍摄视 频剪辑。

对于静止照片:

a. 将快门按钮按至一半以获得锁定聚焦 (相机测量并 锁定聚焦和曝光)。相机将保持这些设置直到拍照。

b. 完全按下快门按钮。如果图像显示屏打开, 屏幕上 将显示 10 秒钟倒计数。然后相机前面的自拍定时器/ 视频指示灯闪烁 10 秒钟,相机才开始拍照。如果将 相机设为自拍定时器 - 2 张,拍完第一张照片后, 自 拍定时器/视频指示灯将再闪烁几秒钟直到拍摄第二 张照片。
- 注意 如果立即完全按下快门按钮而不使用锁定聚焦,相机 能在 10 秒钟倒计数完成之前锁定聚焦和曝光。在 10-秒倒计数期间,当一个或多个对象进入画面中时, 这很有用。
- 注意 使用自拍定时器设置时,不能给静止图像录音,但可在 以后添加音频剪辑 (请参见第 57 [页上的 "](#page-56-0)录音")。

#### 对于视频剪辑:

开始录制视频时,按下视频 它+按钮然后松开。如果图像 显示屏打开,屏幕上将显示 10 秒钟倒计数。然后相机前 面的自拍定时器/视频指示灯闪烁 10 秒钟,相机才开始录 制视频。

注意 在自拍定时器或自拍定时器 - 2 张设置中, 10 秒倒计 数后只录制一个视频剪辑。

要停止录制视频剪辑,再次按视频 它;按钮;否则,将继 续录像直到相机内存用完。

自拍定时器设置 (自拍定时器 、)或自拍定时器 - 2 张 心) 图标将显示在实时查看屏幕中。拍照后,自拍定时器设置将 恢复为默认常规设置。

注意 要将定时器/连拍设置恢复为上次关闭相机前的设 置, 请在重新打开相机时按住 Menu/OK (菜单/确 定)按钮。

# 使用连拍设置

连拍使您可以尽可能快地拍摄 3 张静止照片。然后,相机 将继续以较低的速率拍摄连拍照片,直到您松开快门按钮或 相机内存用完。

- 注意 录制视频剪辑时连拍设置将被禁用。使用连拍设置时 也不能录音,但可在以后添加音频剪辑 (请参见[第](#page-56-0) 57 [页上的 "](#page-56-0)录音")。而且,使用连拍设置时,闪光 也被禁用。
- 1 按下定时器/连拍 2 按钮直到连拍 <sup>D</sup> 显示在图像显示 屏中。
- **2** 框住对象并将快门按钮按下一半锁定聚焦和曝光。然后 将快门按钮按到底并一直按住。相机将尽可能快地拍摄 3 张照片并继续拍摄连拍照片,直到您松开快门按钮或 相机内存用完。

在连拍期间,图像显示屏保持关闭。拍摄完连拍照片后,每 张照片在图像显示屏中显示一次。

选择了连拍后,连拍 按钮将显示在实时查看屏幕中。在 再次更改设置或相机关闭之前,连拍设置将一直有效。当关 闭相机时,相机将恢复为默认常规定时器/连拍设置。

注意 要将定时器/连拍设置恢复为上次关闭相机前的设 置, 请在重新打开相机时按住 Menu/OK (菜单/确 定)按钮。

# <span id="page-38-0"></span>使用拍摄菜单

利用拍摄菜单可调整各种相机设置,从而影响用相机拍摄的 图像和视频剪辑的特征。

1 要显示拍摄菜单,按实时查看 ■ 按钮, 然后按 Menu/ OK ( 菜单 / 确定) 按钮。如果已开启实时杳看, 只需按 Menu/OK ( 菜单/ 确定) 。

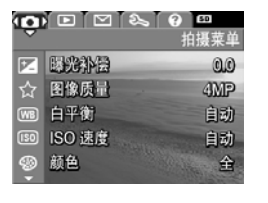

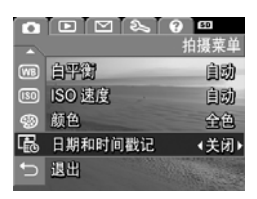

- 2 使用 ▲ ▼ 按钮滚动查看拍摄萃单选项。
- 3 按 Menu/OK (菜单/确定) 按钮选择突出显示的选项并 显示其子菜单,或使用 4 》按钮更改突出显示的选项的 设置而不进入其子菜单。
- 4 在子菜单内, 使用 ▲ ▼ 按钮然后使用 Menu/OK ( 萃 单/确定) 按钮更改拍摄菜单选项的设置。
- **5** 使用几种方式中的一种退出拍摄菜单。如果刚刚进入拍 摄菜单后决定不做任何更改,只需再次按 Menu/OK (菜单/确定) 按钮退出菜单。也可以选择 → 退出菜单 选项并按 Menu/OK (菜单/确定)按钮。使用完拍摄菜 单后,可以通过图像显示屏顶部的菜单选项卡转到其他 菜单。如果要切换到其他相机状态,请按相机背面的相 应按钮。
- 注意 要将拍摄菜单设置恢复为上次关闭相机前的设置, 请在重新打开相机时按住 Menu/OK (菜单/确定) 按钮。

#### 菜单选项帮助

帮助是每个拍摄子菜单中最后的选 **项。帮助洗项提供有关拍摄菜单洗** 项及其设置的信息。例如, 在**白平**  $\text{\textbf{m}}$ 子菜单中突出显示帮助时, 如果 按 Menu/OK (菜单/确定) 按钮, 则显示白平衡帮助屏幕,如图所示。

丽 白平後 。<br>题言,"自动白平衡"设置会产生 ·<br>传的结果。照明类型不同会赋予不同 <sup>顶色。例如,阳光比较蓝,而室内的</sup> 更黄。在某些照明条件下, \*颜色主宰的场景中,可能 平衡设置以使拍摄到的照片中的白 颜色看上去为白色。也可以调整白平衡 滚动。按"OK"退出

用 ▼▲ 按钮滚动杳看帮助屏

幕。要退出帮助并返回到特定的**拍摄**子菜单,按 Menu/OK ( 苹单/确定)按钮。

#### 曝光补偿

在照明状况不良的情况下,可以使用 EV (曝光值)补偿来 取代相机采用的自动曝光设置。

曝光补偿在包含很多亮色对象 (如雪中的白房子)或很多 暗色对象 (如黑背景中的黑色猫)的风景中很有用。包含 很多亮色对象会的风景在不使用曝光补偿时所 拍的图像会变灰。对于具有很多亮色对象的风景,增加曝光 补偿到一个正值可产生更加明亮的效果。对于具有很多暗色 对象的风景,减少曝光补偿以减暗风景到接近于黑色。

- **1** 在拍摄菜单 (第 [39](#page-38-0) 页)中,选择曝光补偿。
- 2 在曝光补偿子菜单中,使用 4 ▶ 按钮以 0.5 的幅度从 -2.0 到 +2.0 更改曝光补偿设置。新的 设置被应用于菜单后面的实时查 看屏幕,因此,可看到每种设置 在照片上所产生的效果。

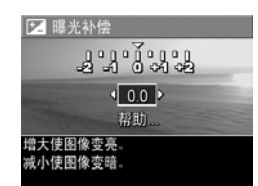

3 按 Menu/OK ( 菜单/ 确定) 按 **钮保存该设置并返回到拍摄萃单。** 

如果设置是 0.0 默认设置以外的任何其他设置,数值将显示 在实时查看屏幕上靠近 图标处。在再次更改设置或相机 关闭之前,新设置将一直有效。关闭相机时,曝光补偿设置 恢复为默认 0.0 设置。

#### 图像质量

注意 录制视频剪辑时此设置不适用。

该设置允许对用相机拍摄的静止照片设置分辨率和 JPEG 压 缩。图像质量子菜单有四种设置。

注意 除 VGA 设置外,所有图像质量设置的分辨率部分均由 一个数值和 MP (兆像素) 表示, 例如 4MP 或 2MP。 兆像素值越高,分辨率就越高。在 VGA 设置的情况 下, 图像分辨率为 640  $\times$  480 像素 (0.31 MP), 此为 最低值。

- **1** 在拍摄菜单 (第 [39](#page-38-0) 页)中,选择图像质量。
- **2** 在图像质量子菜单中,使用 ▲ ▼ 按钮突出显示一个 设置。
- 3 按 Menu/OK (菜单/确定) 保 存该设置并返回到拍摄菜单。

下表详细介绍了图像质量设置:

 $\sim$   $\sim$   $\sim$   $\sim$ 

☆ 图像质量 4MP最佳  $\sqrt{4 MP}$  $2 MP$ **VGA** 帮助。 中等文件大小,适用于打印。(剩余 数量: 12)

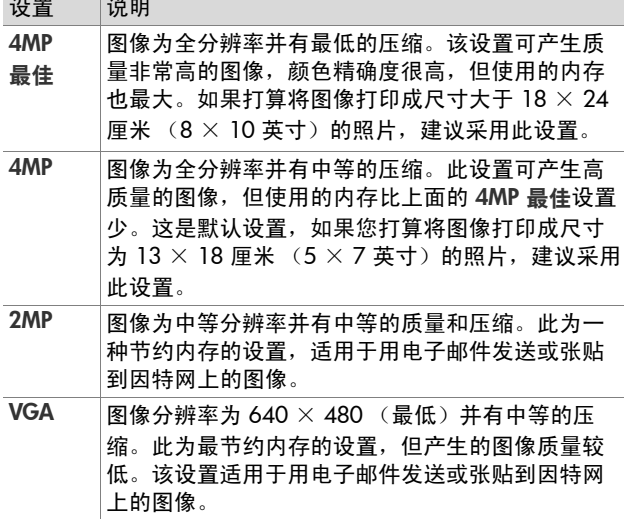

图像质量设置不仅影响图像质量,而且还影响在相机内存或 可选的存储卡上储存的图像的数量。分辨率高和压缩低的图 像比分辨率低和/或压缩高的图像占用的空间大。例如, 4MP 最佳与略低的设置的 4MP 相比,产生的图像质量更 高,但耗费更多的存储空间。同样地,2MP 或 VGA 设置与 4MP 相比, 在内存中可存储更多的静止图像; 然而, 这些 设置将产生的图像质量要低很多。

突出显示每种设置时,图像质量子菜单屏幕下面的剩余照 片数量将随之更新。有关图像质量设置如何影响相机内存 中可保存的图像数的更多信息,请参见第 124 页上的"存 [储容量](#page-123-0)"。

图像质量设置 (在上表中) 将显示在实时查看屏幕中。新 设置被再次更改前会一直有效,即使将相机关闭也如此。

注意 使用数码缩放时,分辨率随放大而降低。请参见第 [32](#page-31-0)  [页上的 "](#page-31-0)数码缩放"。

#### 白平衡

不同类型的照明条件会投射出不同的颜色。例如,阳光更 蓝,室内钨灯颜色更黄。由某一种颜色主要占据的风景可 能需要调节白平衡设置,来帮助相机更精确地复制颜色, 并确保在最终的图像中白色表现为白色。还可以调整白平 **衡以产生创造性的效果。例如,使用阳光设置可使图像产** 生暖色效果。

- **1** 在拍摄菜单 (第 [39](#page-38-0) 页)中,选择白平衡。
- **2** 在白平衡子菜单中,使用 ▲ ▼ 按钮突出显示此设置。 新的设置被应用于菜单后面的实 时查看屏幕,因此,可看到每种 设置在照片上所产生的效果。
- **3** 按 Menu/OK (菜单 / 确定) 按钮保存该设置并返回到拍摄 菜单。

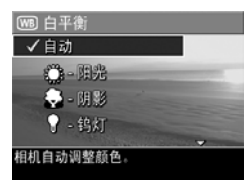

下表详细介绍了该设置:

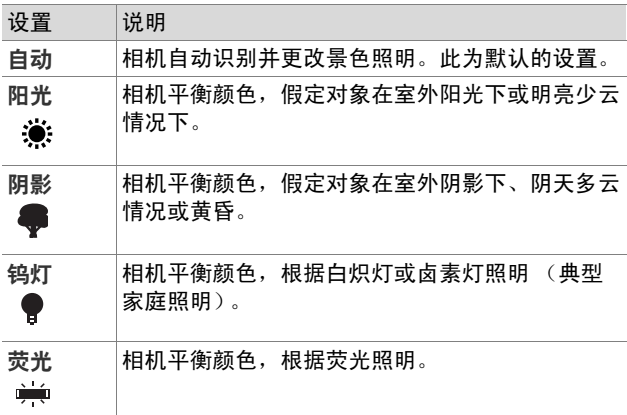

如果设置为默认自动设置以外的任何其他设置,该设置图标 (见上页表)将显示在实时查看屏幕中。在再次更改设置或 相机关闭之前,新设置将一直有效。关闭相机时,白平衡设 置恢复为默认的自动设置。

#### **ISO 速度**

注意 当录制视频剪辑或拍摄模式设置为动作、肖像、风景 或快照时,此设置不适用。

该设置可调节相机的感光度。当 ISO 速度设置为默认自动 设置时,相机为景色选择最佳 ISO 速度。

低 ISO 速度将拍摄到具有最少颗粒 (或杂点)的最佳质量 图像,但会导致快门速度降低。如果在光线不足条件下且不 使用闪光时以 ISO 100 的速度拍照,可能需要使用三脚架。 相反,较高 ISO 值使快门速度加快,可在较暗区域不使用 闪光拍照或拍摄快速移动对象时采用。较高 ISO 速度拍摄 的照片具有更多的颗粒 (或杂点),因此,质量较差。

- **1** 在拍摄菜单 (第 [39](#page-38-0) 页)中,选 择 ISO 速度。
- 2 在 ISO 速度子菜单中, 使用 ▲▼按钮突出显示一个 设置。
- **3** 按 Menu/OK (菜单/确定) 按钮保存该设置并返回到拍摄 菜单。

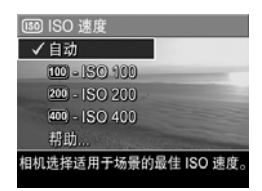

如果设置为默认自动设置以外的任何其他设置,该设置的图 标 (如 ISO 速度子菜单所示) 将显示在实时查看屏幕中。 在再次更改设置或相机关闭之前,新设置将一直有效。关闭 相机时, ISO 速度设置恢复为默认的自动设置。

#### 颜色

此设置允许控制拍照时所使用的颜色。例如,当将颜色设置 为棕色时,图像以棕色拍摄,看起来像是久远的或老式的。

注意 使用黑白或棕色设置拍照后,以后无法将图像调回到 全色。

- 1 在拍摄菜单 (第 [39](#page-38-0) 页) 中, 洗择颜色。
- 2 在颜色子菜单中, 使用 ▲ ▼ 按钮突出显示一个设置。新的设 置被应用于菜单后面的实时查看 屏幕,因此,可看到每种设置在 照片上所产生的效果。

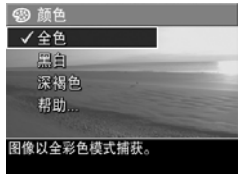

**3** 按 Menu/OK (菜单 / 确定) 按钮保存该设置并返回到拍摄 菜单。

在再次更改设置或相机关闭之前,新设置将一直有效。关闭 相机时,颜色设置恢复为默认的全色设置。

#### 日期和时间戳记

注意 录制视频剪辑时此设置不适用。

该设置将拍摄图像时的日期或日期和时间打印到图像的左下 角。选择日期和时间戳记设置后,日期或日期和时间将被打 印到所有后面拍摄的静止图像,而不是前面拍摄的图像。

- 注意 使用仅日期或日期和时间设置拍摄照片后, 以后将无 法删除打印到图像上的日期或日期和时间。
- 注意 在回放中可以看到日期或日期和时间戳记,但在即时 查看中将无法看到。
- 注意 如果使用回放菜单中的旋转选项 (第 [53](#page-52-0) 页)旋转图 像,日期或日期和时间戳记将同样随图像旋转。
- **1** 在拍摄菜单 (第 [39](#page-38-0) 页)中,选 择日期和时间戳记。
- **2** 在日期和时间戳记子菜单中,使 用 ▲ ▼ 按钮突出显示一个 设置。
- **3** 按 Menu/OK (菜单/确定) 按钮保存该设置并返回到拍摄 菜单。

下表详细介绍了该设置:

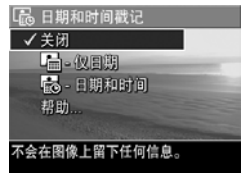

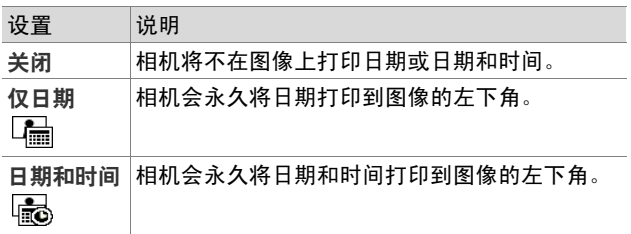

如果新设置为默认熄灭设置以外的任何其他设置,该设置的 图标 (见上页表) 将显示在实时查看屏幕中。即使关闭相 机后,新设置仍持续有效,直到其再次被更改。

**HP Photosmart M407 用户手册** 

# 第 **3** 章: 查看图像和视频剪辑

**您可以使用回放查看相机中存储的图像和视频剪辑。在回放** 状态下查看图像时,您可以使用缩放控制杆查看图像的缩略 图,或放大图像以便在相机上更仔细地查看它们。请参[见第](#page-51-0) 52 页上的"[查看缩略图](#page-51-0)"和第 53 页上的"放大图像"。 另外,可以使用回放菜单来删除图像或视频剪辑、录音以附 加到静止图像和旋转图像。请参见第 53 [页上的 "](#page-52-2)使用回放 [菜单](#page-52-2)"。

#### <span id="page-48-0"></span>使用回放

**1** 激活回放的方法有两种。

- 相机处于打开状态时, 按回**放 ■** 按钮。
- 相机处于关闭状态时,按住**回放 ■**按钮,同时滑动 ▶ ON/OFF 开关开启数码相机。使用该方法无需伸出 镜头即可激活回放。

最近拍摄或查看过的图像或视频剪辑出现在图像显示 屏中。

- 2 使用 ( ) 按钮浏览图像和视频剪辑。按住 ( ) 按钮中的 任一个进行快速浏览。
- 注意 视频剪辑的第一帧显示 2 秒钟后, 视频剪辑将自动 播放。

#### 第 3 章:查看图像和视频剪辑 49

- 3 查看图像和视频剪辑后, 再次按回放 **■** 按钮, 关闭图像 显示屏。
- 注意 只有使用计算机或电视 (TV) 才能听取附加到静止图像 中的音频剪辑或视频剪辑中的音频部分。如果您有可 选 HP Photosmart M 系列底座, 您可以使用该相机底 座将相机连接至 TV, 然后听取音频。要进行此项操 作,请参见底座 《用户手册》中的有关说明。

在回放过程中,图像显示屏也会将每个图像或视频剪辑的附 加信息显示出来。下表说明了这些信息。

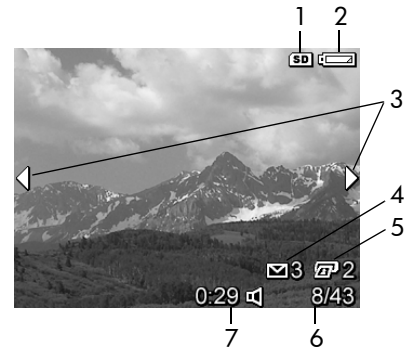

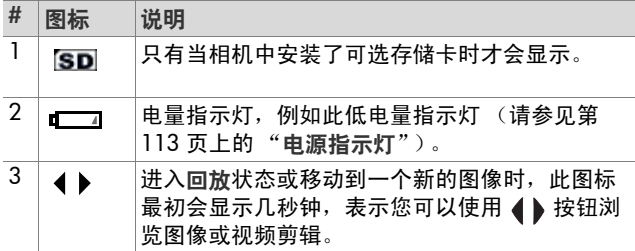

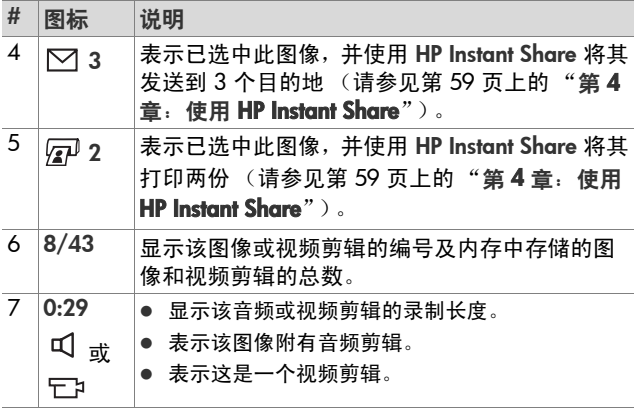

#### 全部图像摘要屏幕

查看最后一张图像时, 按 ▶ 按钮将 出现一个屏幕,显示已拍摄的照片 数量和剩余照片数量。对于选中的  $\overline{a}$ 用于 HP Instant Share ⊠ 和进行打 印 中 的图像,表示这些图像总数 的计数器显示在屏幕的左上角。另 外,可选存储卡图标 (若已安装, 显示为 SD 图标)和电量指示灯图标 (如低电量指示灯, 请参见第 113 页上的 "[电源指示灯](#page-112-0)")显示在屏幕的右 上角。

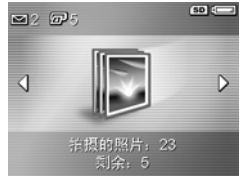

## <span id="page-51-0"></span>查看缩略图

使用缩略图视图,可以每屏 9 个缩略图和视频剪辑帧的方 式,查看已拍摄图像和已录制视频剪辑前面的帧画面。

**1** 在回放 (第 [49](#page-48-0) 页)状态下,按 缩放控制杆上的缩略图 :: (与 缩小 ↔ 相同) 按钮。图像显示 屏上出现一个最多可达 9 个图像 和视频剪辑帧的缩略图视图。当 前图像或视频剪辑帧由黄色边框 包围。

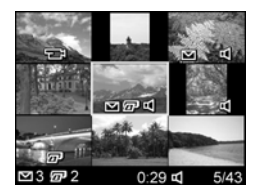

- 2 使用 4 按钮可以横向滚动至前一个或后一个缩略图。
- 3 按 ▲ ▼ 按钮可以纵向直接滚动到当前缩略图的上一个 或下一个缩略图。
- 4 按 Menu/OK (菜单/确定) 按钮退出缩略图视图并返回 到回放状态。当前图像或视频剪辑 (在缩略图视图中由黄 色边框包围)重新以全屏视图形式在图像显示屏上显示。

在每个缩略图的底部都会带有如下图标:HP Instant Share 图标说明该静止图像已被选中并向一个或多个 HP Instant Share 目的地发送; 打印机 pp 图标说明图像已被选 中用于打印;视频 日;图标 - 说明该图像是一个视频剪辑; 音频 d 图标说明该静止图像附加有音频剪辑。

#### <span id="page-52-1"></span>放大图像

- 注意 该功能仅适用于静止图像,无法放大视频剪辑。另 外,此功能只能用于查看,不能永久改变图像。
- **1** 在回放 (第 [49](#page-48-0) 页)状态下,按 缩放控制杆上的放大 @(与放大 相同)按钮。当前显示图像自 动放大 2 倍。放大图像的中心部 分将显示 4 个箭头,表明您可以 平移该放大图像。

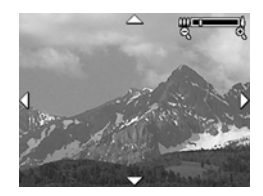

- 2 使用 ▲ <del>▼</del> 和 4 按钮平移该 放大图像。
- 3 使用放大 ♦ 和缩小 ₩ 来增加或减少放大倍数。
- 4 按 Menu/OK (菜单/确定) 按钮退出放大视图并返回到回 放状态。 当前图像重新以全屏视图在图像显示屏上显示。

### <span id="page-52-2"></span><span id="page-52-0"></span>使用回放菜单

使用回放菜单可以删除静止图像或视频剪辑、取消删除图像 和格式化相机内部存储器或可选存储卡。另外,您可以为静 止图像附加音频以及通过旋转处理静止图像。

- **1** 要显示回放 菜单,请在回放状态下按 Menu/OK (菜单 / 确定)按钮。如果当前未在回放状态下,则先按回放 2 按钮, 然后按 Menu/OK (菜单/确定)按钮。
- 2 使用 ▲ <del>●</del> 按钮突出显示您要使用的位于图像显示屏左 侧的回放菜单选项。回放菜单选项将在本节后面的内容 中作出解释。
- 3 按 ( ) 按钮, 移动到您要使用的图像或视频剪辑。这使 得对几个图像或视频剪辑执行同样操作变得很方便,如 删除多个图像或视频剪辑。

#### $9.3 \pm .$  杳看图像和视频剪辑 53

- 4 按 Menu/OK (菜单/确定) 按钮, 选择突出显示的回放 菜单选项。
- **5** 使用几种方式中的其中一种退出回放菜单。如果刚刚进 入回放菜单,后决定不作任何更改,只需再次按 Menu/ OK ( 菜单 / 确定) 按钮退出菜单。您也可以选择 t 句 退 出选项并按 Menu/OK (菜单/确定)按钮。使用回放菜 单后,可以通过图像显示屏顶部的菜单选项卡转到其他 菜单。如果要返回到回放状态,或切换到其他相机状态, 请按相机背面的相应按钮。

下表简单介绍了回放菜单的每个选项,并对回放菜单显示时 位于每个图像或视频剪辑右下角的信息进行了说明。

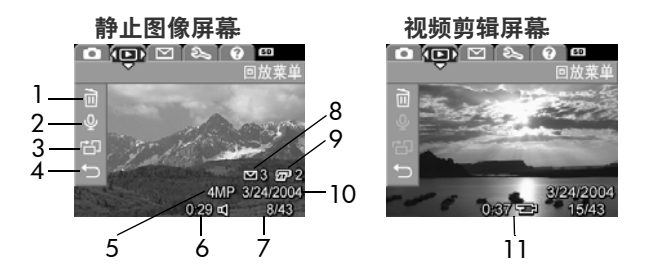

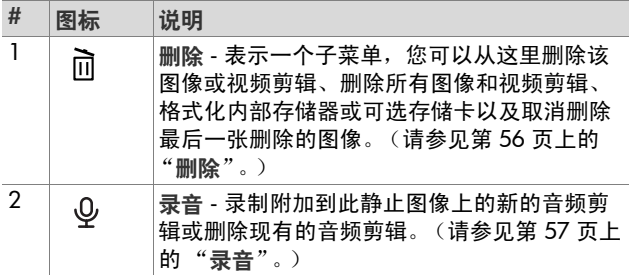

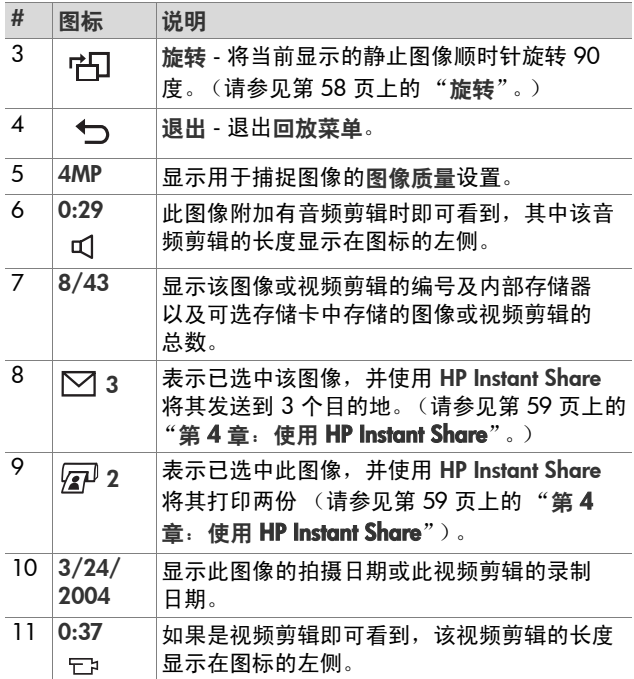

#### 第 3章: 查看图像和视频剪辑 55

#### <span id="page-55-0"></span>删除

在回放菜单 (第 [53](#page-52-2) 页)中选择删 除后,屏幕将显示删除子菜单。删 除子菜单包含下列选项:

- 取消 返回到回放菜单而不删 除当前显示图像或视频剪辑。
- 此图像 删除当前显示图像或 视频剪辑。

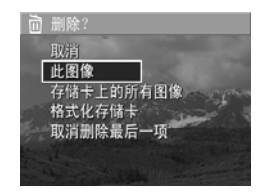

- 所有图像 (内部存储器中/存储卡上) 删除内部存储 器中或数码相机的可选存储卡上的所有图像和视频剪辑。
- 格式化 (内部存储器/存储卡) 删除内部存储器中或 可选存储卡上的所有图像、视频剪辑以及文件,然后格 式化内部存储器或存储卡。
- 注意 为了有助于防止存储卡和图像损坏,建议您在第一次 使用存储卡前以及想要删除存储卡中存储的所有的图 像和视频剪辑时,格式化可选存储卡。
- 取消上次删除 恢复最近删除的一张或多张图像,具体 取决于在删除子菜单中选择的是此图像还是所有图像 (内部存储器中/存储卡上)。(仅在执行了删除操作后 才会显示该选项。)
- 注意 使用取消上次删除选项只能恢复最近一次的删除操 作。如果您进行了其他的操作 (比如关闭相机或者拍 摄其他照片),最近的删除操作将成为永久性的,并 且最近删除的图像将不能再恢复。
- 使用 ▲ ▼ 按钮突出显示某个选项, 然后按 Menu/OK (菜单/确定) 按钮选中该选项。

#### <span id="page-56-1"></span><span id="page-56-0"></span>录音

注意 此菜单选项不适用于视频剪辑。

为尚未附加音频剪辑的静止图像录制音频剪辑:

- **1** 在回放菜单 (第 [53](#page-52-2) 页)中,选择录音。选中此菜单选 项后,将立即开始录音。录音过程中将显示麦克风 图 标和计时器。
- 2 要停止录音, 按 Menu/OK (菜单/确定); 否则, 将继 续进行录音,直到相机的存储器容量用完为止。停止录 音后,将返回到回放菜单。

如果当前显示的图像已经附加有音频剪辑,则选择录音后, 将会显示录音子菜单子菜单包含下面几个选项:

- 保留当前的音频剪辑并返回到回放 菜单。
- 录制新剪辑 开始录制音频, 从而替换以前的音频 剪辑。
- 删除剪辑 删除当前的音频剪辑, 然后返回到回放 菜单。
- 注意 只有使用计算机或电视机 (TV) 才能听取附加到静止图 像中的音频剪辑。如果您有可选的 HP Photosmart M 系列底座,可以通过照相机底座将照相机连接到电视 机来查看音频剪辑。要进行此项操作,请参见底座 《用户手册》中的有关说明。

<span id="page-57-0"></span>旋转

注意 此菜单选项不适用于视频剪辑。

在回放菜单 (第 [53](#page-52-2) 页)中选择旋转后,当前显示的图像将 会顺时针自动旋转 90 度。图像将以新的方向显示。您可以 按 Menu/OK (菜单/确定)进行无数次的图像旋转, 直到 得到您想要的图像方向。退出旋转菜单选项后,图像将以新 的方向保存。

# <span id="page-58-0"></span>第 **4** 章: 使用 **HP Instant Share**

本款相机具有一项令人心动的功能: HP Instant Share。使用 此功能可方便地选择相机中的静止图像,下次将相机连接到 计算机或打印机时可自动将这些图像发送到各个目的地。例 如,您可以选择需要打印的图像,然后将相机连接到计算机 或打印机,选择的图像就会自动打印出来。又如,您可在相 机中选择图像,下次将相机连接到计算机时可自动将这些图 像发送到多个电子邮件地址 (包括群发列表)、在线相册或 其他在线服务。

注意 可用的在线服务因地区而异。请访问 [www.hp.com/](http://www.hp.com/go/instantshare) [go/instantshare](http://www.hp.com/go/instantshare) 以了解 HP Instant Share 的有关操作。

# 使用 **HP Instant Share** 菜单

当您按相机背面的 HP Instant Share/ 打印  $\nabla/\sqrt{\mathcal{L}^2}$  按钮时, 图像显示屏上就会显示出最近拍摄的或查看过的图像,同时 HP Instant Share 菜单也将显示在显示屏的顶部。下表介绍 了 HP Instant Share 菜单中的各个默认选项,下面的 HP Instant Share 示例屏幕上显示了这些选项。

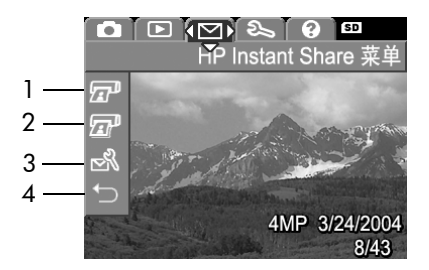

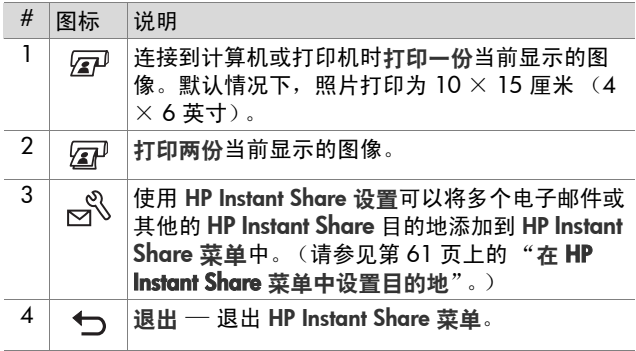

使用默认的 HP Instant Share 菜单,您可以在相机中选择图 像,下次将相机连接到计算机或打印机时可自动打印这些图 像。您可以为每张待打印的图像选择打印一份 27 或/和打 印两份 2 菜单选项。有关如何操作的说明,请参见第 65 页上的"洗择向HP Instant Share [目的地发送的图像](#page-64-0)"。

您也可以在 HP Instant Share 菜单中设置其他的 HP Instant Share 目的地 (例如电子邮件地址 [ 包括群发列表 ]、在线 相册或其他在线服务),下次将相机连接到计算机时可自动 将图像发送到该目的地。请按照下面一节中的解释,选择 HP Instant Share 设置 & 菜单选项执行该操作。

## <span id="page-60-0"></span>在 **HP Instant Share** 菜单中设置目 的地

- 注意 对于 Windows 计算机, 完成此步骤需要有因特网连 接。而 Macintosh 用户则不需要因特网连接。
- 注意 如果相机中安装了可选存储卡,请确保相机中的存储 卡没有被锁定并且有部分可用空间。
- **1** 确保计算机已安装 HP Image Zone 软件 (请参见 第 [13](#page-12-0) 页)。
- **2** 开启相机,然后按相机背面的 HP Instant Share/ 打印 / 按钮。 HP Instant Share 菜单将显示在图像显示 屏上。
- 3 使用 ▼ 按钮突出显示 HP Instant Share 设置 ... , < %, % 后按 Menu/OK (菜单/确定) 按钮。

选择 HP Instant Share 设置 ぷ 后, 图像显示屏将显示一 条信息,要求将相机连接到计算机。

注意 如果您的计算机运行的是 Windows XP, 那么下一步将 相机连接到计算机时将显示一个对话框,要求选择针 对该操作要启动的程序。只需单击取消关闭此对话框。

- **4** 使用相机附带的、连接相机和计算机的专用 USB 电缆 或使用可选 HP Photosmart M 系列底座将相机连接到计 算机:
	- **•** 将 USB 电缆的较大一端连 接到计算机,较小一端连 接到相机侧面橡胶盖后的 USB 接口, 即可完成相机 到计算机的连接。
	- **•** 使用可选的 HP Photosmart M 系列底座将 相机连接到计算机:将相 机放入底座,然后按底座 上的保存/打印 六/ 四 按钮。

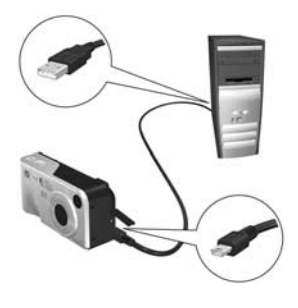

使用 USB 电缆或者底座将相机连接到计算机上,以激活 计算机上的相机 HP Instant Share 菜单设置向导。有关计 算机的操作说明, 请参见第 62 页上的 " **在 [Windows](#page-61-0) 计** [算机上设置目的地](#page-61-0)"或第 64 页上的"在 [Macintosh](#page-63-0) 计 [算机上设置目的地](#page-63-0)"。

## <span id="page-61-0"></span>在 **Windows** 计算机上设置目的地

- **1** 在欢迎屏幕中单击开始。
- **2** 将出现设置 HP Instant Share 目的地屏幕。所有已经设置 的 HP Instant Share 目的地都将在此列出。单击创建,将 新目的地添加到相机的 HP Instant Share 菜单中。
- **3** 此时出现联网屏幕,提示您连接到 Internet 服务提供商。 如果尚未联网,请连接到 Internet,然后单击下一步。
- **4** 登录到 HP Instant Share:
	- **•** 首次使用 HP Instant Share 时,将出现区域和使用条款 屏幕。选择您所属区域,阅读并同意该使用条款,然 后单击下一步继续。随后按照说明注册安全 HP Passport 帐号。
	- **•** 如果您以前使用过 HP Instant Share,请使用您的 HP Passport 登录。

单击下一步继续。

- **5** 为目的地选择一项 HP Instant Share 服务。单击下一步, 然后按照说明设置您在选择此目的地时要使用的服务。
- **6** 为此目的地设置服务完成后,将返回到设置 HP Instant Share 目的地屏幕,目的地列表中将出现新目的地的 名称。
- 注意 您最多可以为相机的 HP Instant Share 菜单列表设置 32 个 HP Instant Share 目的地 (例如单个电子邮件地 址或群发列表)。
- **7** 单击创建添加另一个目的地 (重复以上步骤 5 和步骤 6),或选择一个目的地并执行下列一项操作:
	- **•** 单击编辑修改目的地。
	- **•** 单击删除删除目的地。
- **8** 完成添加 HP Instant Share 目的地后,单击保存到相机。 新目的地将保存到相机的 HP Instant Share 萃单中。当计 算机确认已将目的地保存到相机后,请将相机从计算机 上断开。

#### **第4章: 使用 HP Instant Share 63**

# <span id="page-63-0"></span>在 **Macintosh** 计算机上设置目的地

- **1** 修改共享菜单屏幕将列出所有已经设置的 HP Instant Share 目的地。单击添加,将新目的地添加到相机的 HP Instant Share 菜单。
- **2** 将出现新共享菜单项屏幕。在菜单项名称字段中输入目 的地名称,并执行下列一项操作:
	- **•** 选择使用本地的电子邮件应用程序将图像直接发送到 您在此屏幕的下面指定的电子邮件地址,而无需使用 HP Instant Share。
	- **•** 选择使用 HP Instant Share 电子邮件和服务创建 HP Instant Share 目的地。
- **3** 单击确定,将新目的地添加到相机的 HP Instant Share 菜 单中。将返回到修改共享菜单屏幕,同时新目的地名称 将出现在目的地列表中。
- 注意 您最多可以为相机的 HP Instant Share 菜单列表设置 32 个 HP Instant Share 目的地 (例如单个电子邮件地 址或群发列表)。
- **4** 单击添加添加另一个目的地 (重复以上步骤 2 和步骤 3),或选择一个目的地并执行下列一项操作:
	- **•** 单击编辑修改目的地。
	- **•** 单击删除删除目的地。
- **5** 完成添加目的地后,单击更新相机。新目的地将保存到 相机的 HP Instant Share 菜单中。当计算机确认已将目的 地保存到相机后,请将相机从计算机上断开。

## <span id="page-64-1"></span><span id="page-64-0"></span>选择向 **HP Instant Share** 目的地发 送的图像

- 注意 您可以将一个静止图像发送到任意数量的 HP Instant Share 目的地。但是,您不能为视频剪辑选择 HP Instant Share 目的地,因为 HP Instant Share 目前尚未 支持视频剪辑。
- 1 开启相机, 然后按 HP Instant Share/ 打印 [7] / <sub>[4]</sub> 按钮。
- 2 使用 ▲ ▼ 按钮突出显示您要选择的 HP Instant Share 菜单的第一个目的地,例如一个电子邮件目的地。
- 3 使用 ( ) 按钮滚动到想要为其选择此 HP Instant Share 目 的地的静止图像。
- 4 按 Menu/OK (菜单/确定) 按钮选择目的地, HP Instant Share 萃单中的该目的地上将出现  $\checkmark$ 。要取消选 择该目的地,请再次按 Menu/OK (菜单/确定)按钮。
- 5 为该图像洗择您需要的其他 HP Instant Share 目的地, 先 使用 ▲ ▼ 按钮突出显示 HP Instant Share 菜单中的每 个目的地,然后按 Menu/OK (菜单/确定)按钮选择目 的地。
- 6 使用 <sup>●</sup> 按钮滚动到其他图像, 然后以同样的方式为其 他图像选择 HP Instant Share 目的地。您也可以用 4 》按 钮滚动到其他图像来仅查看它们的目的地。
- **7** 完成为所有图像选择 HP Instant Share 目的地后,选择 **℃ 退出菜单选项,然后按 Menu/OK (菜单/确定)。**
- **8** 将相机连接到计算机,然后按照第 67 [页上的 "](#page-66-0)将图像 [传输到计算机](#page-66-0)"中的说明传输图像。图像传输到计算机 后,将被自动发送到其各自的 HP Instant Share 目的地。 Macintosh 用户需要为 HP Instant Share 目的地添加地址 信息,然后才能发送图像和信息。

### **HP Instant Share** 如何用电子邮件发送图像

在 Windows 和 Macintosh 计算机上,通过 HP Instant Share 以电子邮件发送图像的方式大同小异。

图像不是作为电子邮件附件来发送。并且会有一个信息发送 到您在 HP Instant Share 菜单中选择的每一个电子邮件地 址。该邮件包含选择发送到该地址的所有照片的缩略图,以 及收件人可用于查看这些图像的一个网页链接。在该网页 上,收件人可以执行诸如回复、打印图像、将图像保存到计 算机上以及转发图像等操作。这样,那些使用不同电子邮件 程序的人也可方便地欣赏您的图像,而无需费心地处理电子 邮件附件。

在 Windows 系统中,通过 HP Instant Share 以电子邮件发 送图像的过程已完全自动化。选择目的地后,当您将图像从 相机传输到计算机时,系统将把信息发送到每位收件人,同 时将图像张贴到网页上。

在 Macintosh 系统中,以电子邮件发送图像的过程不是自动 进行。当标有 HP Instant Share 目的地的图像传输到 Macintosh 计算机后,它们将在 HP Instant Share 应用程序 中显示。只需按照 HP Instant Share 应用程序的说明操作即 可发送信息并将图像张贴到网页上。

# 第 **5** 章: 图像传输和打印

# <span id="page-66-0"></span>将图像传输到计算机

注意 您也可以使用可选 HP Photosmart M 系列底座完成这项 工作。请参见底座 《用户手册》中的说明。

- **1** 请确认下列情况:
	- **•** 您的计算机已经安装 HP Image Zone 软件 (请参见[第](#page-12-0) 13 [页上的 "](#page-12-0)安装软件")。若要将图像传输到尚未安 装 HP Image Zone 软件的计算机上, 请参见第 78 [页上](#page-77-0) 的"未安装 [HP Image Zone](#page-77-0) 软件时使用相机"。
	- **•** 如果您使用的是 Macintosh 计算机,在设置菜单中将 相机的 USB 配置设置为磁盘驱动器 (请参见第 [74](#page-73-0) 页 [上的 "](#page-73-0)USB 配置")。
	- **•** 如果已经选择相机上的图像进行打印或者发送到 HP Instant Share 目的地, 请确保计算机已经连接到打印 机和/或 Internet。
- **2** 关闭相机。
- **3** 相机随附专用的 USB 电缆, 用于将相机连接到计算机。 将该 USB 电缆的较大一端 连接到计算机。
- **4** 打开相机侧面的橡胶盖,将 USB 电缆的较小一端连接到 相机的 USB 接口。

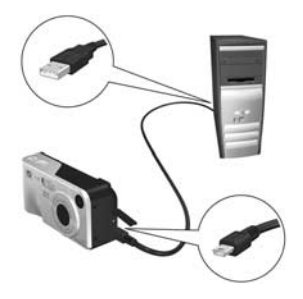

- **5** 开启相机。计算机将启动 HP Image Transfer 软件。如果 已将软件设置为自动传输相机中的图像,则图像将自动 传输到计算机。否则, 在从相机/存储卡传输图像屏幕 下,单击开始传输。图像传输到计算机后,如果存在以 前已经选定发送到 HP Instant Share 目的地 (第 [59](#page-58-0) 页) 的静止图像,就会启动这些操作。
- **6** 当计算机上出现图像操作汇总屏幕时,您就可以将相机 从计算机上断开。

## 直接从相机打印图像

注意 您也可以使用可选 HP Photosmart M 系列底座完成这项 工作。请参见底座 《用户手册》中的说明。

可以将相机直接连接到 HP Photosmart 打印机或 PictBridge 兼容打印机来打印图像。然后,可以打印相机中的所有图 像, 或者只打印那些使用相机上的 HP Instant Share 萃单选 择的图像 (参见第 65 页上的"选择向 [HP Instant Share](#page-64-1) 目 [的地发送的图像](#page-64-1)")。

- 注意 HP 不支持其他制造商生产的打印机。如果打印机无法 打印,请与该打印机的制造商联系。
- 注音 只能打印静止图像,无法打印视频剪辑。
- **1** 检查打印机是否已开启。打印机的指示灯应该不闪烁, 也不会出现有关打印机的错误信息。需要时请将纸张装 入打印机。
- **2** 将相机连接到打印机。
	- **•** 如果要直接打印到没有显 示 PictBridge 徽标 (见下 面的徽标)的 HP Photosmart 打印机上,请 使用专用的 USB 电缆将相 机直接连接到 HP Photosmart 打印机。将 USB 电缆的方形端连接到 HP Photosmart 打印机。

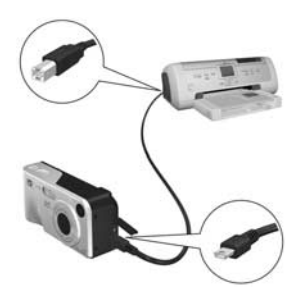

**•** 如果您要将相机连接到显示有 PictBridge 徽标 (见右侧的徽标)的 HP 或其他生产 厂家的打印机,请执行如下操作:

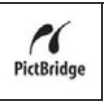

a. 请确保相机的 USB 配置已经设置为数码 相机 (请参见第 74 [页上的 "](#page-73-0)USB 配置")。

b. 请使用可以正常连接相机和计算机的 USB 电缆, 将 该 USB 电缆较大的、扁平的一端连接到 PictBridge 打 印机上相应的连接器。

- **3** 打开相机侧面的橡胶盖,将 USB 电缆的较小一端连接到 相机的 USB 接口。
- **4** 将相机连接到打印机后,相机上 将会显示打印设置菜单。如果已 使用相机的 HP Instant Share 菜 单选择了要打印的图像,所选图 像的数量将会显示出来。否则, 屏幕上显示图像:全部。

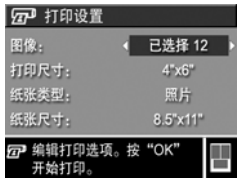

注意 打印设置屏幕右下角的打印预览可显示将用于打印图 像的页面布局。该打印预览将随着打印尺寸和纸张尺 寸的更改而更新。

以下仅适用于 PictBridge 打印机: 如果打印尺寸或纸 张尺寸显示为默认,则不会出现打印预览。打印机将 自动确定用于打印图像的页面布局。

**5** 如果打印设置菜单中的所有设置看上去正确无误,请按 相机上的 Menu/OK (菜单/确定) 按钮开始打印。或 者,可以使用相机上的箭头键更改打印设置菜单中的设 置,然后按照屏幕上的说明开始打印。

# <span id="page-70-0"></span>第 **6** 章: 使用设置菜单

使用设置菜单可以调整相机的多种设置,如相机声音、日期 和时间以及 USB 配置或电视连接。

**1** 要显示设置菜单,请首先显示其他任一菜单 (请参[见第](#page-20-0) 21 页上的"相机菜单"), 然后使用 4 接钮移动到设 置菜单 % 的菜单选项卡。

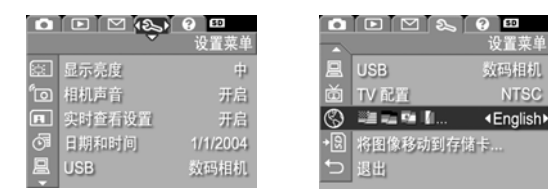

- 2 使用 ▲ ▼ 按钮浏览设置菜单选项。
- 3 按 Menu/OK (菜单/确定) 按钮选择突出显示的选项并 显示其子菜单,或使用 ( ) 按钮不进入子菜单而更改突 出显示选项的设置。
- 4 在子菜单中, 使用 ▲ ▼ 按钮, 然后使用 Menu/OK (菜单/确定)按钮更改设置菜单选项的设置。
- **5** 使用几种方式中的其中一种退出设置菜单。您可以选择 **℃ 退出菜单选项并按 Menu/OK (菜单/确定) 按钮。** 使用设置菜单后,您也可以通过图像显示屏顶部的菜单 选项卡浏览其他菜单。如果要切换到其他的相机状态, 请按相机背面相应的按钮。

#### 第 6 章: 使用设置菜单 71

# 显示亮度

使用此设置可针对查看条件调整图像显示屏的亮度。可以使 用此设置针对刺眼光线环境增加亮度,或降低亮度以延长电 池使用寿命。

显示亮度的默认设置为中。

- **1** 在设置菜单 (第 [71](#page-70-0) 页)中,选择显示亮度。
- **2** 在显示亮度子菜单中,突出显示 您希望图像显示屏显示的亮度等 级。新设置将应用于菜单后面的 实时查看屏幕,这样您可以看到 该设置对显示亮度产生的效果。

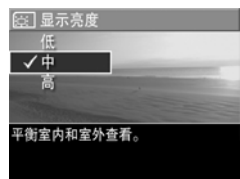

3 按 Menu/OK (菜单/确定) 保 存设置并返回到设置菜单。

新设置被再次更改前会一直有效,即使将相机关闭也如此。

## 相机声音

相机声音是指当开启相机、按下按钮或进行拍照时相机发出 的声音。相机声音不是图像或视频剪辑上录制的音频声音。

相机声音的默认设置为打开。

- 1 在设置菜单 (第 [71](#page-70-0) 页)中, 选择相机声音。
- **2** 在相机声音子菜单里突出显示关 闭或打开。
- 3 按 Menu/OK ( <br> **<sub>第9</sub> / 确定**) 保 存设置并返回到设置菜单。

新设置被再次更改前会一直有效, 即使将相机关闭也如此。

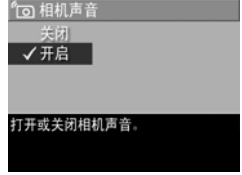
# 电源开启时实时查看

使用此设置,相机每次开启时可自动显示实时查看,或每次 开启时将图像显示屏关闭。

电源开启时实时查看的默认设置为打开适时查看。

注意 将电源开启时实时查看设置为关闭可节省电池电量。

- 1 在设置萃单 (第 [71](#page-70-0) 页)中, 选择实时查看设置。
- **2** 在电源开启时实时查看子菜单 上,突出显示实时查看开启或实 时查看关闭。
- 3 按 Menu/OK (菜单/确定) 保 存设置并返回到设置菜单。

新设置被再次更改前会一直有效, 即使将相机关闭也如此。

# <span id="page-72-0"></span>日期和时间

使用此设置,可以设定日期/时间格式以及相机的当前日期 和时间。此设置通常在首次设置相机时设定;但是当您在不 同时区旅游、相机长时间没有电源以及日期或时间不正确 时,您都需要重新设定日期和时间。

注意 选定的日期/时间格式将用于在回放中显示日期信息。 另外, 在此设置中选择的格式也是日期/时间戳记功 能中使用的格式 (请参见第 46 页上的 "[日期和时间](#page-45-0) [戳记](#page-45-0)")。

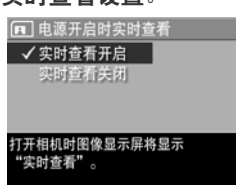

#### 第 6 章:使用设置菜单 73

- 1 在设置菜单 (第 [71](#page-70-0) 页)中, 选择日期和时间。
- **2** 在日期和时间子菜单中,使用 ▲ ▼ 按钮调整突出显示的选 项的值。
- 3 按 ◆ 按钮移动到其他选项。
- **4** 重复步骤 2 和 步骤 3,直到设 定了正确的日期/时间格式、日 期和时间。

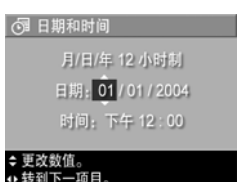

5 按 Menu/OK (菜单/确定) 保存设置并返回到设置 菜单。

日期/时间格式设置被再次更改前会一直有效,即使将相机 关闭也是如此。只要相机中安装的电池还有电量、电池取出 的时间少于 10 分钟或者相机连接到可选的 HP 交流电源适 配器上,相机的日期和时间设置将一直保持为当前设置。

## <span id="page-73-0"></span>**USB** 配置

此设置决定了相机连接到计算机时被识别的方式。

- 1 在设置菜单 (第 [71](#page-70-0) 页)中, 选 择 USB。
- **2** 在 USB 配置子菜单中突出显示 下列两个选项中的一个:
	- **•** 数码相机 使计算机将相机 识别为使用照片传输协议 (PTP) 标准的数码相机。这是 相机中的默认设置。

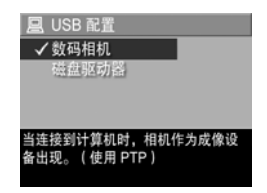

- **•** 磁盘驱动器 使计算机将相机识别为使用海量存储设 备类别 (MSDC) 标准的数码相机。使用此设置可将图 像传输到未安装 HP Image Zone 软件的计算机上 (请 参见 第 79 页上的 "未安装 [HP Image Zone](#page-78-0) 软件时将 [图像传输到计算机](#page-78-0)")。您可能不能在未安装 HP Image Zone 软件的 Windows 98 计算机上使用此项 设置。
- 3 按 Menu/OK (菜单/确定) 保存设置并返回到设置菜单。 新设置被再次更改前会一直有效,即使将相机关闭也如此。

### **TV** 配置

使用此设置,可以设置用于在电视上显示相机图像的视频信 号的制式(电视机 [TV] 已连接到带有可选 HP Photosmart M 系列相机底座的相机)。

TV 配置的默认设置取决于首次开启相机时所选择的语言。

- 1 在设置 <br> **1** 在设置 <br> **2** 单 (第 [71](#page-70-0) 页 )中, 选 择 TV 配置。
- **2** 在 TV 配置子菜单上,突出显示 下列两个选项中的一个:
	- **•** NTSC 该制式主要适用于北 美地区和日本。
	- **•** PAL 该制式主要适用于欧 洲地区。

3 按 Menu/OK (菜单/确定) 保存设置并返回到设置菜单。 新设置被再次更改前会一直有效,即使将相机关闭也如此。 有关将相机连接到 TV 的更多信息,请参见底座 《用户 手册》。

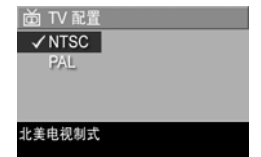

第 6 章: 使用设置菜单 75

# 语言

使用此设置,可以设定相机界面上使用的语言,如菜单中的 文字。

- **1** 在设置菜单 (第 [71](#page-70-0) 页)中,选 择 鹭当一个一个一个……
- **2** 在语言子菜单中,突出显示您要 使用的语言。
- 3 按 Menu/OK (菜单/确定) 保 存设置并返回到设置菜单。

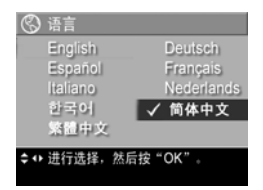

新设置被再次更改前会一直有效,即使将相机关闭也如此。

### 将图像移动到存储卡

如果相机上装有可选存储卡且内部存储器中至少包含一个图 **像,则可以在设置菜单中选择将图像移动到存储卡选项。** 

在设置菜单 (第 [71](#page-70-0) 页)中,当将图像移动到存储卡选项被 突出显示并且存储卡上有空间时, 如果按 Menu/OK (菜单 / 确定),将会出现一个确认屏幕,告知有足够的空间可将 所有内部文件移至存储卡。如果只能容纳部分图像,则会出 现一个确认屏幕,告知可以将内部存储器中移至存储卡的图 像的数量。如果不能将任何图像移至存储卡,则屏幕显示存 储卡已满。

移动过程中会显示进度条。所有成功移至存储卡的图像随后 可从相机的内部存储器中删除。移动完成后,便返回到设置 菜单。

# 第 **7** 章: 疑难排除和支持

本章包含有关下列主题的信息:

- 复位相机 (第 [77](#page-76-0) 页)
- 未安装 HP Image Zone 软件时使用相机 (第 [78](#page-77-0) 页)
- 清洁相机镜头 (第 [82](#page-81-0) 页)
- 可能出现的问题、原因和解决方法 (第 [83](#page-82-0) 页)
- 相机上的错误信息 (第 [93](#page-92-0) 页)
- 计算机上的错误信息 (第 [100](#page-99-0) 页)
- 如何从 HP 获取帮助 (第 [102](#page-101-0) 页)
- 注意 有关上述问题的解决方法,以及其他有关相机或 HP Image Zone 软件方面的问题的更多信息,请参见 HP 客户支持网站:[www.hp.com/support](http://www.hp.com/support )。

## <span id="page-76-0"></span>复位相机

如果按下任何按钮时您的相机都无响应,请尝试按照下列步 骤复位相机:

- **1** 关闭相机。
- **2** 如果已安装可选存储卡,请取出该卡。(虽然为执行复位 而取出可选存储卡是不必要的,但这样消除了存储卡引 起问题的可能性。)
- **3** 按照以下说明,可以通过切断电源复位相机:
	- **•** 如果您仅使用电池作为相机电源,请打开电池/存储 卡盖并将两节电池取出,并等待大约 5 秒钟。
	- **•** 如果您仅使用可选 HP 交流电适配器作为电源,请将 其从相机上断开,并等待至少 5 秒钟。
	- **•** 如果您同时使用了电池和 HP 交流电源适配器,请将电 池取出,同时断开电源适配器,并至少等待 5 秒钟。
- **4** 重新装入电池并合上电池/存储卡盖,并/或将 HP 交流 电源适配器重新连接到相机。
- **5** 确认相机在没有可选存储卡的情况下能够正常工作后, 重新插入可选存储卡 (如果您有)。

# <span id="page-77-0"></span>未安装 **HP Image Zone** 软件时使用 相机

如果出于某种原因 (例如, 计算机上没有足够的 RAM, 或 计算机正在运行不被支持的操作系统)没有或无法在计算机 安装 HP Image Zone 软件,您仍然可以使用相机来拍摄照片 和视频剪辑。然而,相机的某些功能可能会受到影响:

- HP Instant Share 功能取决于是否安装了 HP Image Zone 软件,因此如果您的计算机上未安装该软件,就无法使 用相机上的 HP Instant Share 功能。
- 当您将相机连接到计算机时,不会自动打印那些用相机 的 HP Instant Share 菜单标记为要打印的图像。然而, 此 功能在下列情况下仍可继续发挥作用:
	- **•** 将相机直接连接到一台打印机时。
	- **•** 如果打印机有一个存储卡插槽且相机使用了存储卡, 则只需将存储卡从相机中取出,然后插到打印机的存 储卡插槽中。

● 从相机向计算机传输图像和视频剪辑的过程可能不尽相 同,因为通常由 HP Image Zone 软件来处理此项任务。 有关详细信息,请参见下面的章节。

### <span id="page-78-0"></span>未安装 **HP Image Zone** 软件时将图像传 输到计算机

注意 如果您已安装 Windows Me、 2000、 XP 系统或 Mac OS X 系统, 则无需阅读本节。只需使用 USB 电缆将 相机连接到计算机,操作系统将启动一个程序来帮助 您传输图像。

如果未安装或无法在计算机上安装 HP Image Zone, 则有两 种方法可将图像从相机传输到计算机:使用存储卡读卡器, 或将相机配置为一个磁盘驱动器。

#### <span id="page-78-1"></span>使用存储卡读卡器

如果相机中使用了存储卡,您只需将其从相机中取出并放入 存储卡读卡器中 (单独购买)。存储卡读卡器工作原理类似 于一个软盘驱动器或 CD-ROM 驱动器。另外,有些计算机 和 HP Photosmart 打印机有内置存储卡插槽,您可像使用普 通存储卡读卡器那样使用这些存储卡插槽,以将图像保存到 计算机。

#### 将图像传输到 Windows 计算机

- **1** 从相机中取出存储卡并将其插入存储卡读卡器 (或者是 计算机或打印机中的存储卡插槽)中。
- **2** 右击桌面上的我的电脑图标,然后从菜单中选择资源管 理器。
- **3** 在我的电脑下会出现一个显示磁盘驱动器列表的屏幕。 存储卡显示为可移动磁盘驱动器。单击可移动磁盘左边 的加号 (+)。
- **4** 可移动磁盘下会出现两个目录 (文件夹)。单击 DCIM 文件夹旁边的加号 (+),应出现一个子目录。单击 DCIM 下的子目录时,应在资源管理器屏幕右侧出现图像列表。
- 5 选择所有图像 (单击编辑下拉菜单中的全选), 然后复 制 (单击编辑菜单中的复制)。
- **6** 单击我的电脑下的本地磁盘。此时您正在计算机的硬盘 驱动器上工作。
- **7** 在本地磁盘下创建一个新文件夹 (进入文件下拉菜单并 单击新建,然后单击文件夹。在资源管理器屏幕右侧出 现一个名为新建文件夹的文件夹。)。当此新建文件夹的 名称突出显示时,可键入新的名称 (例如, Pictures)。 若要在以后更改文件夹的名称,只需在文件夹名称上右 击鼠标,从出现的菜单中选择重命名,然后键入新名称。
- **8** 单击刚创建的文件夹,然后进入编辑下拉菜单并单击粘贴。
- **9** 在步骤 5 中复制的图像即被粘贴到计算机硬盘驱动器上 新建的文件夹中。若要检验图像是否已成功地从存储卡 传输到计算机中,请单击新建的文件夹。将在该文件夹 中看到与存储卡中相同的文件列表 (步骤 4)。
- **10**在您确定图像已成功地从存储卡传输到计算机之后,即 可将卡插回相机中。要释放卡上的空间,可以将图像删 除或将卡格式化 (在相机回放菜单中的删除选项下)。
- 注意 建议您格式化存储卡,而不是删除图像:因为格式化 存储卡有助于防止图像或存储卡损坏。

#### 将图像传输到 Macintosh 计算机

- **1** 从相机中取出存储卡并将其插入存储卡读卡器 (或计算 机或打印机中的存储卡插槽)中。
- **2** 根据所运行的 Mac OS X 操作系统的配置和/或版本,将 自动运行 Image Capture 或 iPhoto 软件,并指导您完成将 图像从相机传输到计算机的过程。
	- **•** 如果已启动 Image Capture 应用程序,单击 Download Some (部分下载) 或 Download All (全部下载) 按 钮将图像传输到计算机。默认情况下,图像将被放到 Pictures 或 Movies 文件夹中 (因文件类型而异)。
	- 如果已启动 iPhoto 应用程序, 单击 Import (导入) 按 钮将图像传输到计算机。图像则被存储到 iPhoto 应用 程序。因此以后若要访问它们,只需运行 iPhoto。
	- **•** 如果应用程序没有自动启动或您要手动复制图像,请 在桌面上查找代表存储卡的磁盘驱动器的图标,然后 将图像从那里复制到您本地的硬盘驱动器。有关如何 复制文件的详细信息,请访问计算机中的 Mac 帮助 系统。

#### <span id="page-80-0"></span>将相机配置为一个磁盘驱动器

此方法使相机在连接到计算机后起到一个磁盘驱动器的 作用。

- 注意 此方法在 Windows 98 计算机上可能无法使用。
- 1 将相机设置为磁盘驱动器模式 (只需执行此步骤一次): a. 开启相机,然后按 Menu/OK (菜单/确定)按钮显示 拍摄菜单。
	- b. 使用 ▶ 按钮浏览设置菜单 、。

 $\mathsf{c}.$  使用  $\blacktriangleright$  按钮突出显示 USB 菜单洗项,然后按 Menu/ OK (菜单/确定)。

- d. 使用 → 按钮选择磁盘驱动器, 然后按 Menu/OK (菜单 / 确定)。
- e. 使用 → 按钮突出显示退出, 然后按 Menu/OK (菜 单 / 确定)。
- **2** 将相机设置为磁盘驱动器模式后,使用 USB 电缆将相机 连接至计算机。
- **3** 此时,传输图像的过程与第 79 [页上的 "使用存储卡读](#page-78-1) [卡器"一](#page-78-1)节中描述的过程相同。在 Windows 计算机上, 相机在 Windows 资源管理器屏幕中将显示为一个可移动 磁盘。在 Macintosh 计算机上, 将自动启动 Image Capture 或 iPhoto 应用程序。
- **4** 完成从相机到计算机的图像传输之后,只需将相机从计 算机上断开。如果您的计算机运行的是 Windows 2000 或 XP,当您断开相机时可能出现 "不安全断开"警告。 可以忽略该警告。
- 注意 在 Macintosh 计算机上, 如果 Image Capture 或 iPhoto 都未自动启动, 请在桌面上查找标有 HP\_M407 的磁 盘驱动器图标。有关如何复制文件的详细信息,请访 问计算机中的 Mac 帮助系统。

### <span id="page-81-0"></span>清洁相机镜头

按照以下说明清除从镜头的开合装置渗漏到相机镜头上的润 滑剂,以及积聚在镜头上的指纹、灰尘等。要清洁镜头,需 要使用标准镜头清洁纸 (通常摄影专营店有售)以及棉签。

- **1** 开启相机以打开镜头开合装置并将镜头伸出。
- **2** 用镜头清洁纸裹住棉签头。
- **3** 使用裹着镜头纸的棉签来转圈清洁镜头。

清洁镜头后,要关闭相机时,请小心不要在收回镜头时按压开 合装置盖,因为这可能导致润滑剂从开合装置渗漏到镜头上。

# <span id="page-82-0"></span>问题和解决方法

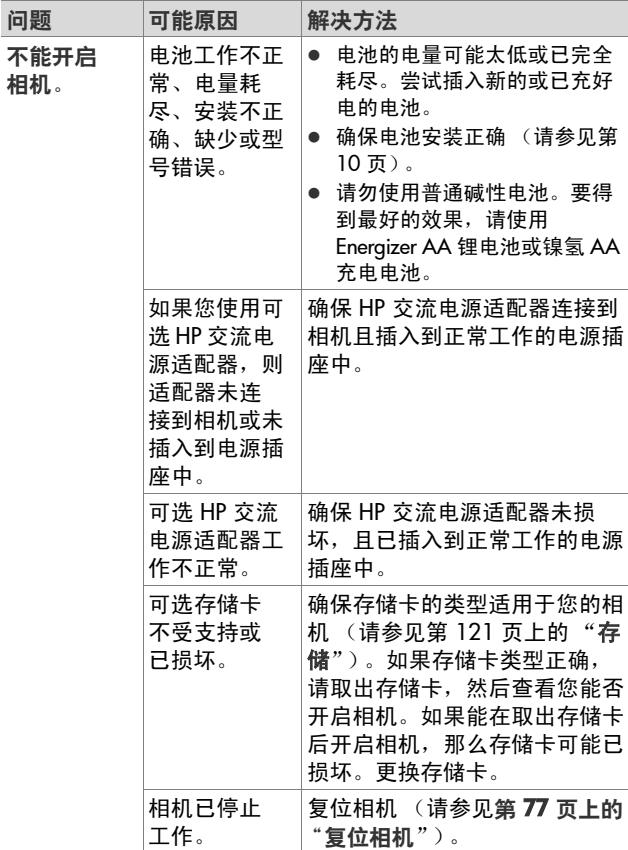

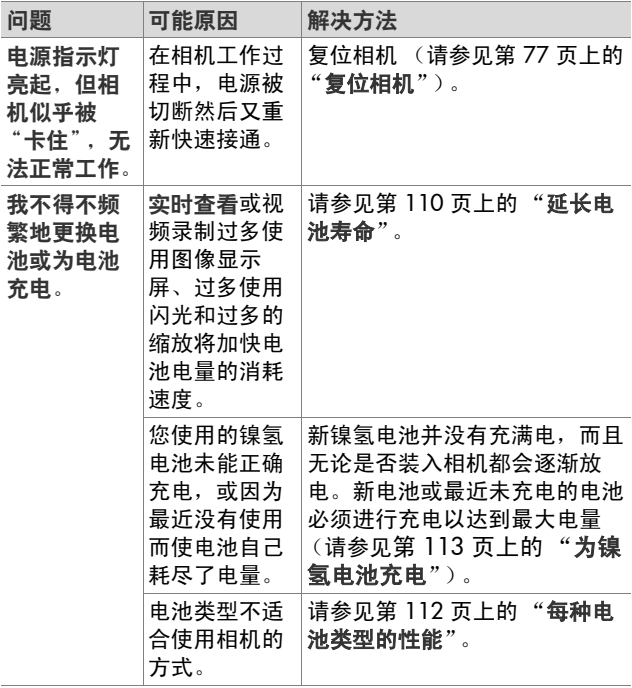

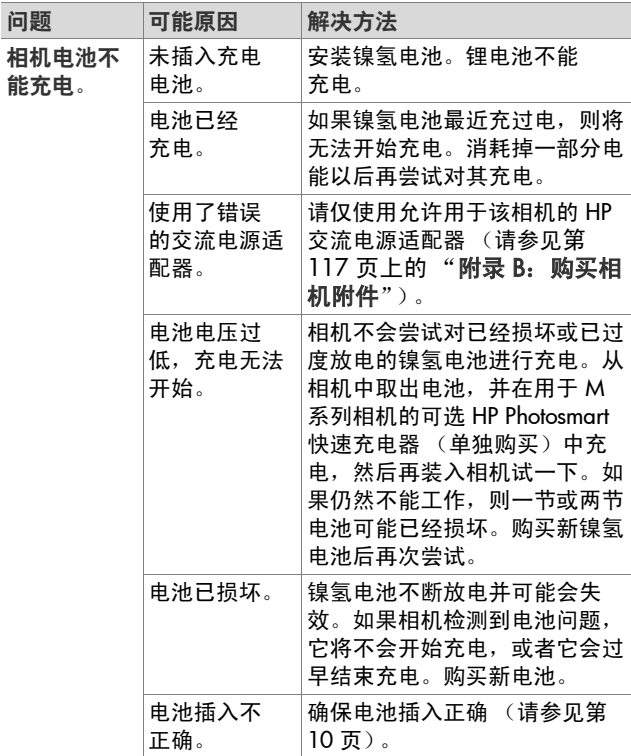

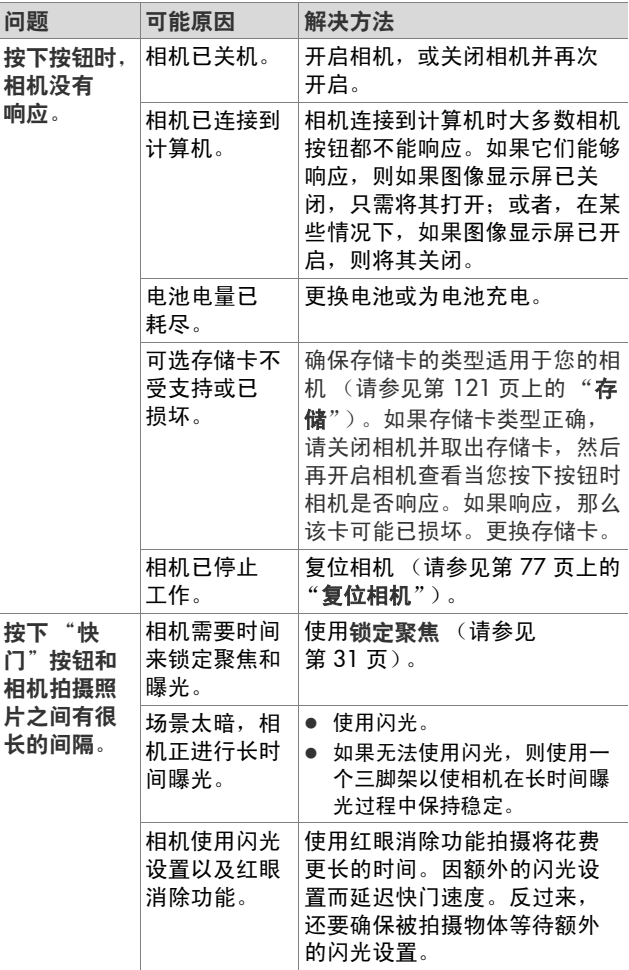

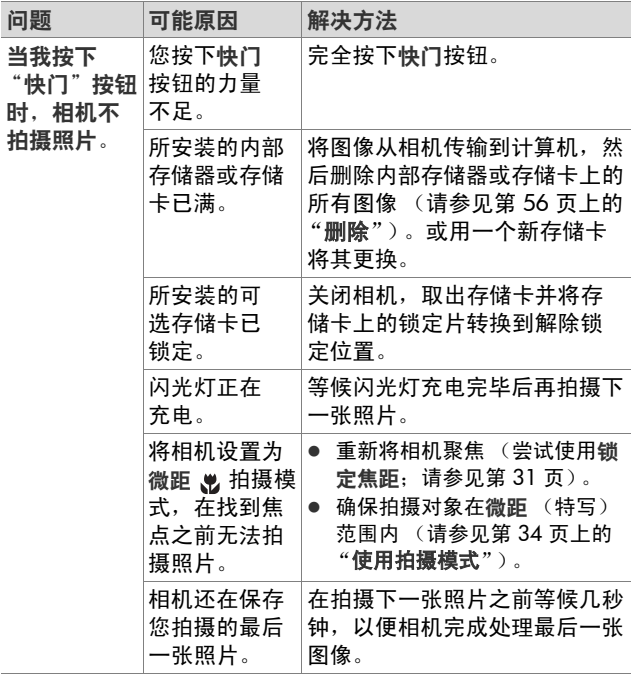

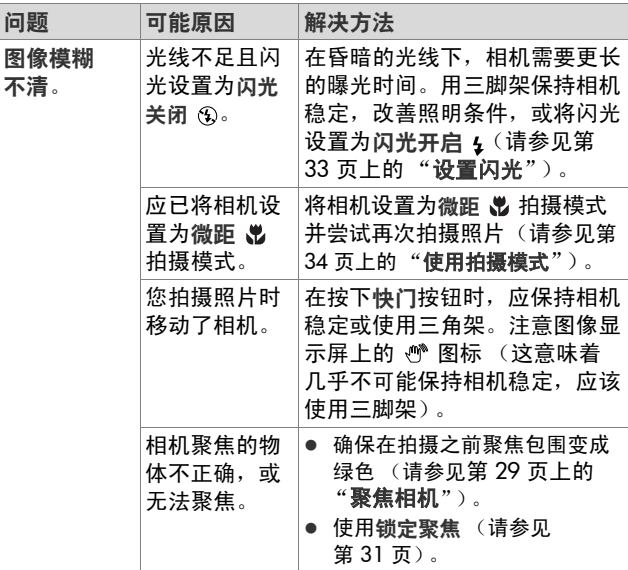

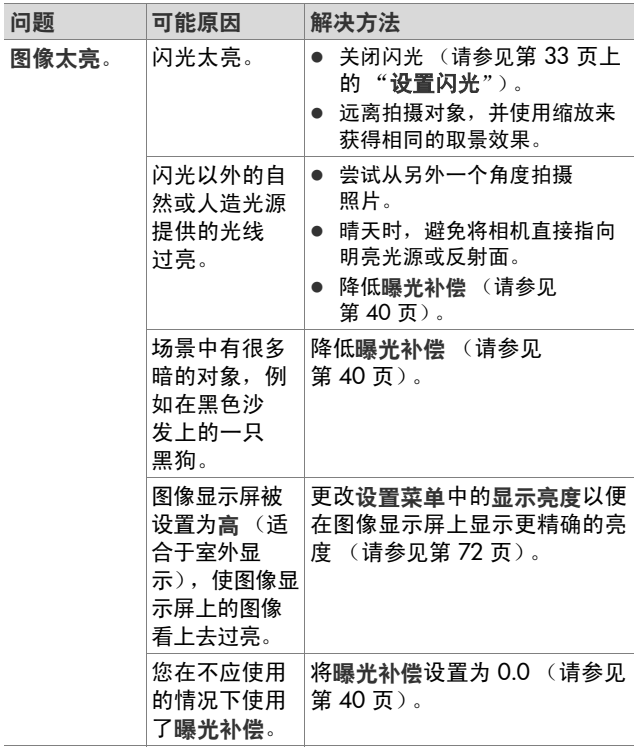

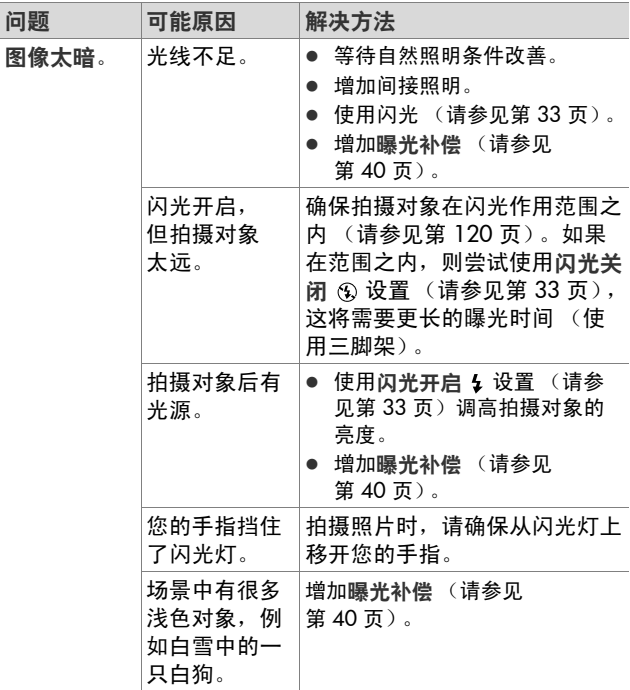

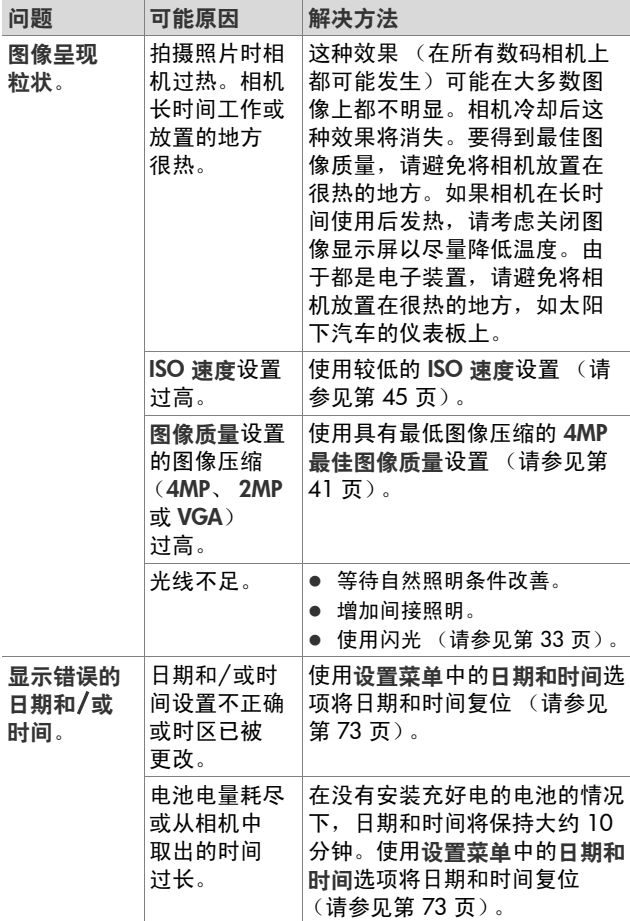

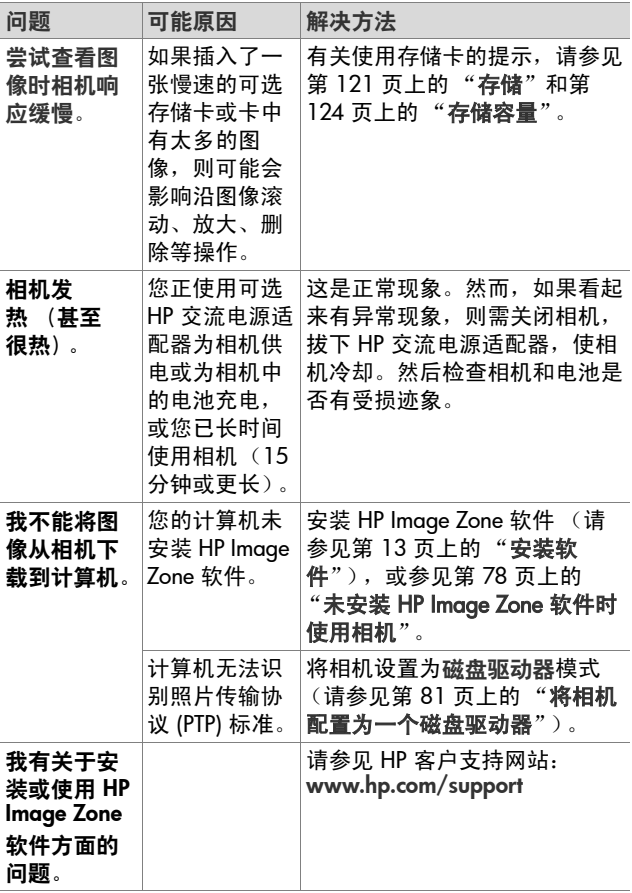

<span id="page-92-0"></span>相机上的错误信息

| 信息                          | 可能原因                                                                                       | 解决方法                                                                                                    |
|-----------------------------|--------------------------------------------------------------------------------------------|----------------------------------------------------------------------------------------------------|
| 电池电量已耗<br>尽。相机电源已<br>关闭     | 电池电量过低,<br>无法继续工作。                                                                         | 更换电池或为电池充电,<br>或使用 HP 交流电源适<br>配器。                                                                             |
| 电池已损坏                       | 电池短路或严重<br>讨度放电。                                                                           | 购买新电池。 (请参见第<br>117 页上的"附录 B: 购<br>买相机附件")。                                                                    |
| 电池无法充电                      | 充电过程中出现<br>错误、充电过程<br>中交流电源中<br>断、使用了错误<br>的交流电源适配<br>器、电池过度放<br>电、电池已损坏<br>或相机中未安装<br>电池。 | 再次尝试为电池充电几<br>次。如果失败,请尝试用<br>外部充电器中给电池充<br>电。如果电池还是无法充<br>电,请购买新电池后再次<br>尝试。(请参见第117页<br>上的"附录 B:购买相机<br>附件")。 |
| 存储卡不被支持                     | 存储卡插槽中安<br>装的可选存储卡<br>不被支持。                                                                | 确保存储卡的类型适用于<br>您的相机。(请参见第<br>121 页上的"存储"。)                                                                     |
| 存储卡未格式化<br>按 "确定"格式<br>化存储卡 | 所安装的可选<br>存储卡需要格<br>式化。                                                                    | 按照图像显示屏上的说明<br>格式化存储卡 (或如果<br>不想格式化存储卡,请将<br>其从相机中取出)。                                                         |
| 存储卡格式错误<br>按 "确定"格式<br>化存储卡 | 所安装的可选存<br>储卡已针对其他<br>设备 (如 MP3<br>播放器)讲行了<br>格式化。                                         | 按照图像显示屏上的说<br>明重新格式化存储卡<br>(或如果不想重新格式化<br>存储卡,请将其从相机<br>中取出)。                                                  |

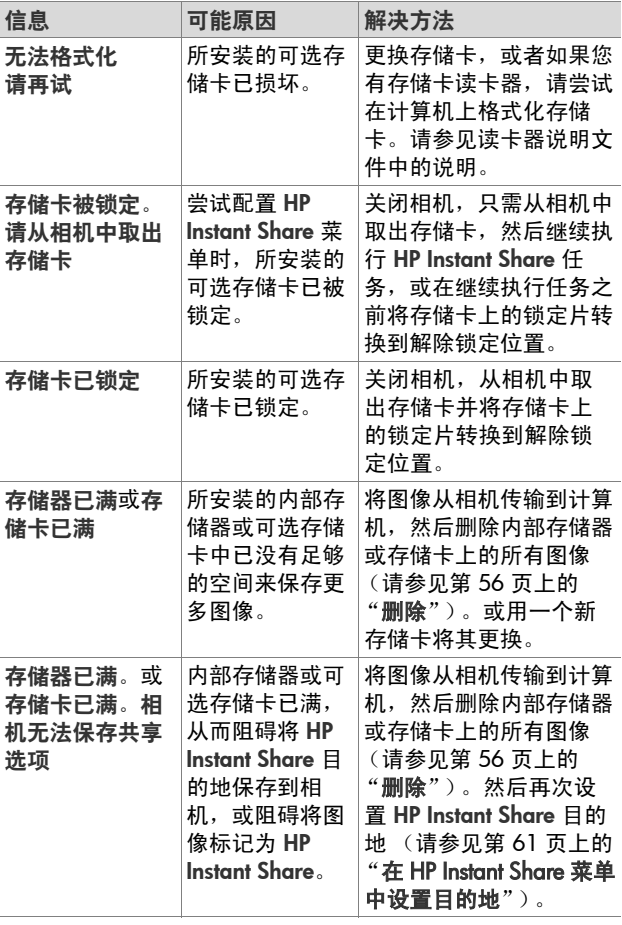

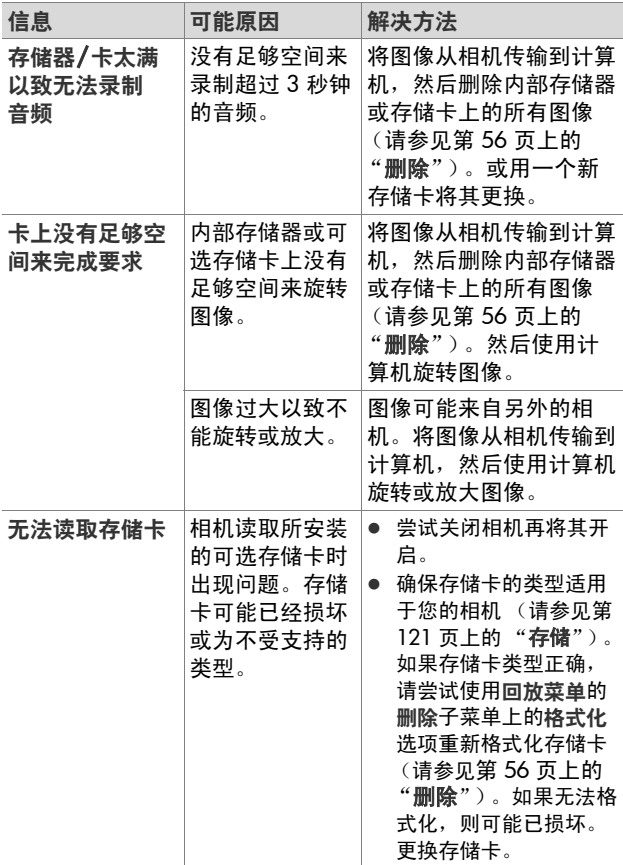

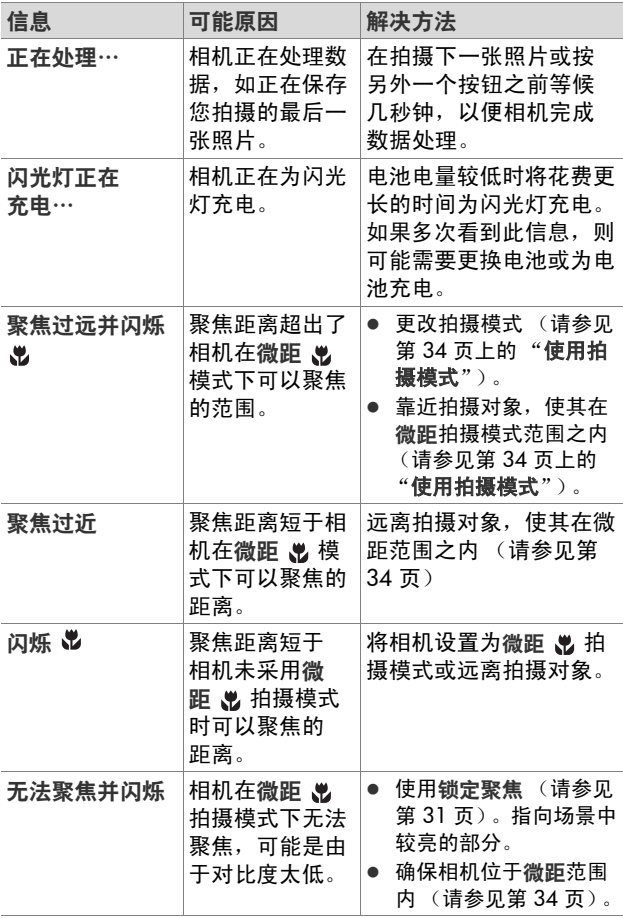

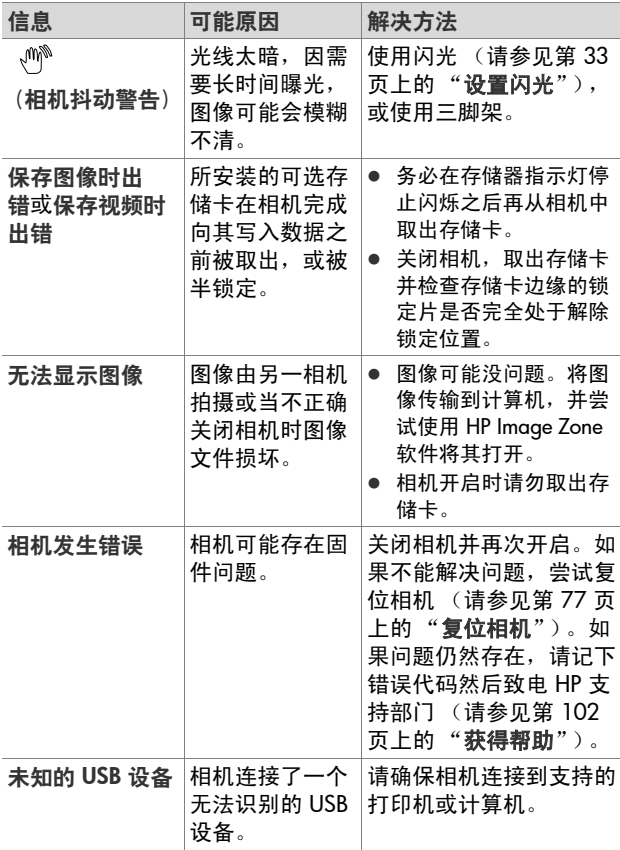

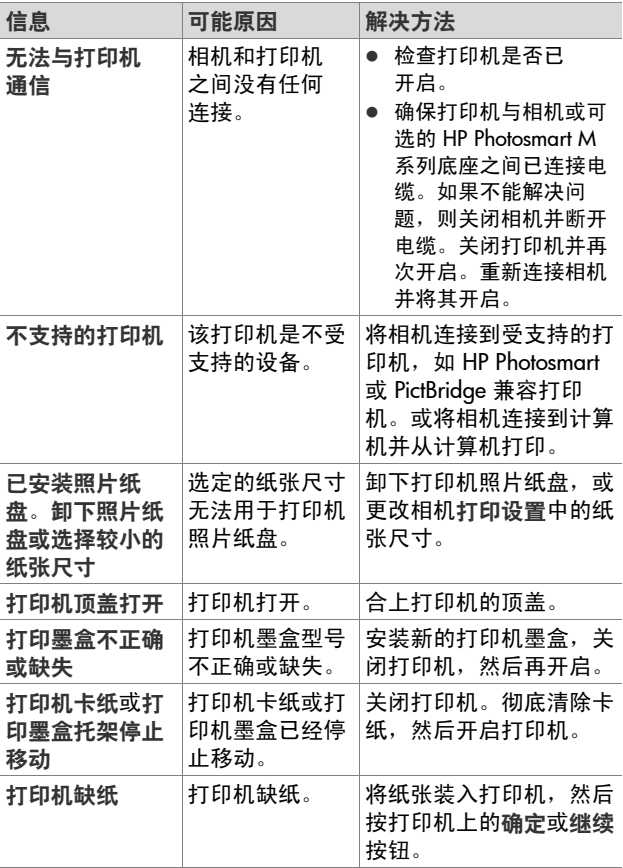

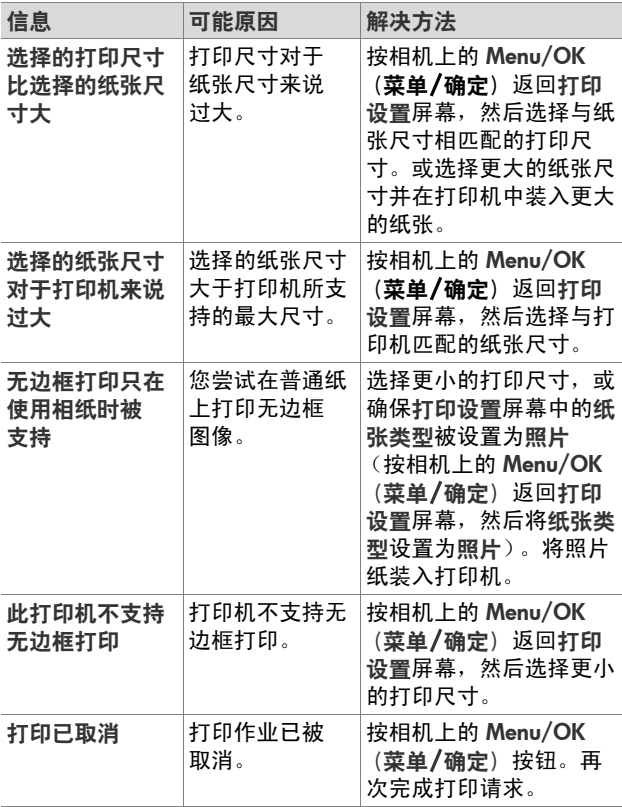

### <span id="page-99-0"></span>计算机上的错误信息

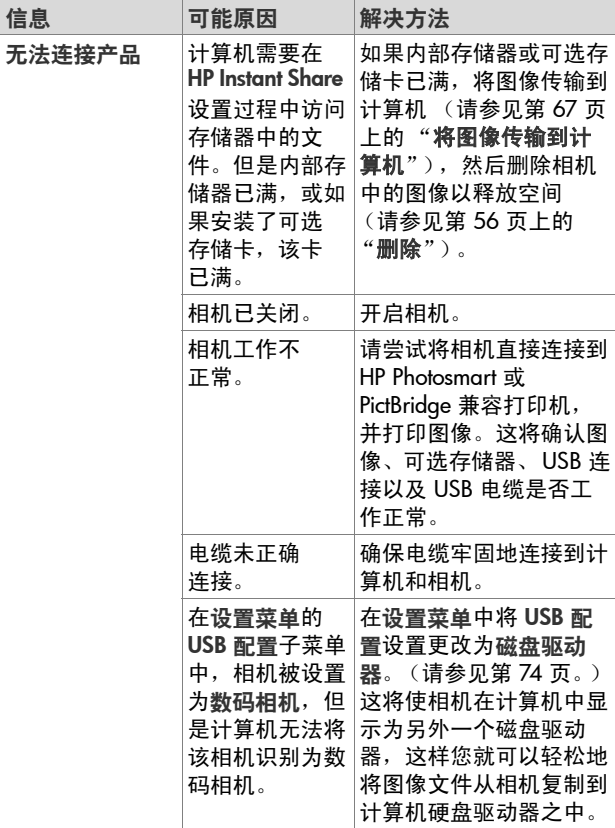

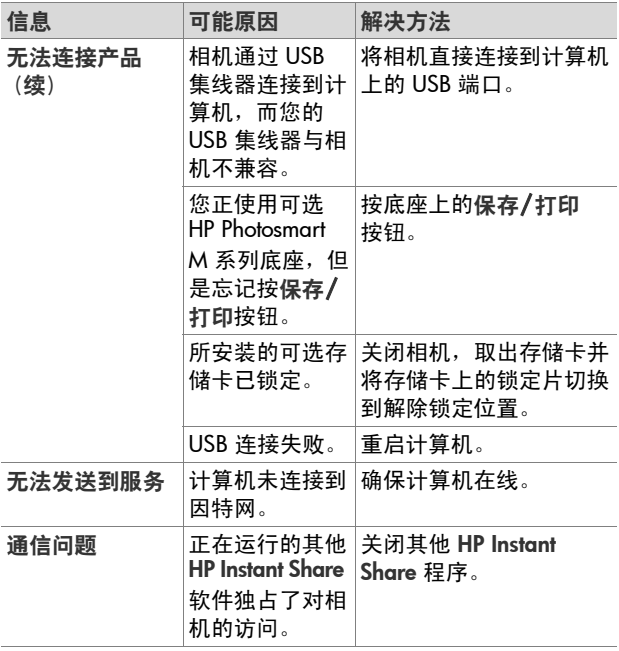

# <span id="page-101-0"></span>获得帮助

本节包含有关您的数码相机的支持信息,包括支持网站信 息、支持步骤解释以及支持电话号码。

### **HP** 易于访问的网站

有障碍人士可访问 [www.hp.com/hpinfo/community/](http://www.hp.com/hpinfo/community/accessibility/prodserv) [accessibility/prodserv](http://www.hp.com/hpinfo/community/accessibility/prodserv) 获得帮助。

### **HP Photosmart** 网站

访问 [www.photosmart.hp.com](http://www.hp.com ) 或 [www.hp.com/photosmart](http://www.hp.com/photosmart ) 可获得下列信息:

- 更有效、更富有创意地使用您的相机的提示
- HP 数码相机驱动程序更新程序和软件
- z 注册产品
- 订阅新闻短讯、驱动程序和软件更新程序以及支持提示

#### 支持步骤

如果您以指定的顺序执行下列步骤, HP 支持步骤将更为有 效:

- **1** 请查看本 《用户手册》的有关疑难排除一节 (请参[见第](#page-82-0) 83 [页上的 "问题和解决方法"\)](#page-82-0)。
- **2** 请访问 HP 客户服务中心网站以寻求支持。如果能够访问 因特网,您可获得关于您的数码相机的更多信息。访问 HP 网站 [www.hp.com/support](http://www.hp.com/support ) 可获得帮助、驱动程序和 软件更新程序

客户支持使用下列语言:荷兰语、英语、法语、德语、 意大利语、葡萄牙语、西班牙语、瑞典语、繁体中文、 简体中文、日语和韩语。(丹麦、芬兰和挪威的支持信息 只提供英文。)

- **3** 访问 HP 电子支持。如果能够访问因特网,访问下列网站 以通过电子邮件与 HP 保持联系:[www.hp.com/](http://www.hp.com/support ) [support](http://www.hp.com/support )。您将收到来自 HP 客户支持技术人员的亲自回 复。电子邮件支持可以使用该网站中列出的语言。
- **4** (美国和加拿大的客户请略过此步直接进入步骤 5。)联 系您的本地 HP 零售商。如果您的数码相机有硬件故障, 请将其携带至本地 HP 零售商处进行解决。在数码相机的 有限保修期内,服务是免费的。
- **5** 请致电 HP 客户服务中心以寻求支持。请访问下列网站, 查看在您的国家/地区内电话支持的详细信息和条件[:](http://www.hp.com/support ) [www.hp.com/support](http://www.hp.com/support )。作为 HP 坚持不懈地努力提高电 话支持信息服务的一部分,我们建议您经常访问 HP 网站 以了解有关服务功能和送货的最新信息。如果无法通过 上述方式解决问题,请在计算机和数码相机跟前致电 HP。若要获取快速服务,请准备好提供下列信息:
	- **•** 数码相机的型号 (位于相机前面)
	- **•** 数码相机的序列号 (位于相机底部)
	- **•** 计算机的操作系统和可用 RAM
	- **•** HP 软件的版本 (在 CD 标签上)
	- **•** 出现该情况时显示的信息

HP 电话支持的适用条件如有更改,恕不另行通知。

如果没有另外说明,在自购买之日起的规定期间内,电话支 持是免费的。

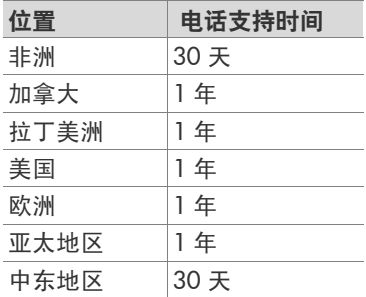

#### 美国和加拿大的电话支持

在保修期内和保修后都可获得支持。

在保修期内,电话支持是免费的。请致电 1-(800)-474- 6836 (1-800-HP invent)。

HP Total Care 提供 24x7 英语和西班牙语电话支持。(支持 的天数和小时数如有更改,恕不另行通知。)

保修期过后,请致电 1-(800)-474-6836 (1-800-HP invent)。 此时服务需要付费,费用将从您的信用卡上扣除。如果您认 为您的 HP 产品需要服务,请致电 HP Total Care, Total Care 代表将帮助您确定所需的服务类型。

### 欧洲、中东地区和非洲的电话支持

HP 客户支持电话号码和政策可能会更改。请访问以下网 站,查看在您的国家/地区内电话支持的详细信息和条件[:](http://www.hp.com/support ) www.hp.com/support。

阿尔及利亚 +213 61 56 45 43

阿拉伯联合酋长国 800 4520 (国内免费)

埃及 +20 2 532 5222

爱尔兰 1890 923 902

奥地利 +43 1 86332 1000 0810-001000 (国内)

巴林 800 171 (国内免费)

比利时 070 300 005 (荷兰语) 070 300 004 (法语)

波兰 +48 22 5666 000

丹麦 +45 70 202 845

德国 +49 (0)180 5652 180 (0.12 欧元/分钟)

俄罗斯联邦 +7 095 7973520 (莫斯科) +7 812 3467997 (圣彼得堡)

法国 +33 (0)892 69 60 22 (0.34 欧元/分钟)

芬兰 +358 (0)203 66 767

荷兰 0900 2020 165 (0.10 欧元/分钟)

捷克共和国 +420 261307310

卢森堡 900 40 006 (法语) 900 40 007 (德语)

罗马尼亚 +40 (21) 315 4442

摩洛哥 +212 22 404747

南非 086 0001030 (南非共和国) +27 11 2589301 (国际号码)

尼日利亚 +234 1 3204 999

挪威 +47 815 62 070

葡萄牙 808 201 492

瑞典 +46 (0)77 120 4765

瑞士 0848 672 672 (德语、法语、意大利语 — 高峰时间 0.08 CHF/ 高峰期外 0.04 CHF)

沙特阿拉伯 800 897 1444 (国内免费)

斯洛文尼亚 +421250222444

突尼斯 +216 71 89 12 22

土耳其 +90 216 579 71 71

乌克兰 +7 (380 44) 4903520 (基辅)

西班牙 902 010 059

西非 +351 213 17 63 80 (仅限于讲法语的国家/地区)

希腊 +30 210 6073603 (国际号码) 801 11 22 55 47 (国内) 800 9 2649 (从塞浦路斯到雅典是免费的)

匈牙利 +36 1 382 1111

以色列 +972 (0) 9 830 4848

意大利 848 800 871

英国 +44 (0)870 010 4320

中东地区 +971 4 366 2020 (国际号码)

### 世界范围内其他电话支持

HP 客户服务电话号码和政策可能会更改。请访问以下网 站,查看在您的国家/地区内电话支持的详细信息和条件[:](http://www.hp.com/support ) www.hp.com/support。

阿根廷 (54)11-4778-8380 或 0-810-555-5520

澳大利亚 +61 (3) 8877 8000 或本地 (03) 8877 8000

巴拿马 001-800-711-2884

巴西 0800-15-7751 或 11-3747-7799

多米尼加共和国 1-800-711-2884

厄瓜多尔 999-119 (Andinatel) +1-800-711-2884 (Andinatel) 1-800-225-528 (Pacifitel) +1-800-711-2884 (Pacifitel)

菲律宾 +63 (2) 867 3551

哥伦比亚 01-800-51-HP-INVENT

哥斯达黎加 0-800-011-4114 或 1-800-711-2884

韩国 +82 1588-3003

加拿大 1-800-474-6836 (905-206-4663,米西索加本地呼叫区域内)

马来西亚 1 800 805 405

美国 +1 (800) 474-6836

秘鲁 0-800-10111

墨西哥 01-800-472-6684 或 (55)5258-9922

日本 0570 000 511 (日本国内) +81 3 3335 9800 (日本国外)

台湾 +886 0 800 010055 泰国 +66 (0)2 353 9000 特立尼达和多巴哥 1-800-711-2884 危地马拉 1-800-999-5105 委内瑞拉 0-800-4746-8368 香港特别行政区 +852 2802 4098 新加坡 +65 6272 5300 新西兰 +64 (9) 356 6640 牙买加 1-800-711-2884 印度 1 600 447737 印度尼西亚 +62 (21) 350 3408 越南 +84 (0) 8 823 4530 智利 800-360-999 中国 +86 (21) 3881 4518
# 附录 **A**: 管理电池

<span id="page-108-0"></span>您的相机使用两节 AA 电池。请不要使用普通的碱性电池。 要获得最佳效果,请使用 Energizer AA 型锂电池或可充电 镍氢 (NiMH) AA 电池。

### <span id="page-108-1"></span>关于电池的建议

- 首次使用镍氢电池时, 装入相机使用之前要确保对其完 全充电。
- 如果您打算长时间 (超过两个月) 不使用相机, HP 建议 您将电池取出,除非您使用的是可充电电池,并且相机 留在底座中或与可选的 HP 交流电源适配器相连。
- 电池装入相机时, 请务必确保将电池按照电池槽中标记 的方向插入。如果电池插入不正确,电池槽盖可能会合 上,但相机将无法使用。
- 请不要使用不同化学材质 (锂和镍氢)、品牌或使用寿 命的电池。因为这可能会导致相机操作异常,或者电池 泄漏。请总是使用两节具有相同化学材质、品牌和使用 寿命的电池。
- 随着温度的降低,所有电池的性能都会降低。要想在低 温环境下获得最佳性能,请使用 Energizer AA 型锂电 池。镍氢电池也能在低温环境下为您提供满意的性能。 在低温环境下要想提高所有类型电池的性能,请将相机 和/或电池放在暖和的内部口袋中。

### <span id="page-109-0"></span>延长电池寿命

以下是有关延长电池寿命的几点提示:

- 在为照片和视频取景时,请关闭图像显示屏,并使用取 景器。只要不使用,就关闭图像显示屏。
- 将设置菜单中的开启时实时杳看设置更改为实时杳看关 闭。这样,相机就不会在开启时进入实时查看模式 (请 参见第 73 页上的 "[电源开启时实时查看](#page-72-0)")。
- 将设置菜单中的显示亮度设置更改为低, 这样图像显示 屏在实时查看状态下将消耗较少的电量 (请参见第 [72](#page-71-0)  [页上的 "](#page-71-0)显示亮度")。
- 通过将相机设置为自动闪光而非闪光开启,尽量减少使 用闪光的次数。(请参见第 33 [页上的 "](#page-32-0)设置闪光")。
- 只在必要时才使用缩放,尽量减少移动镜头的次数 (请 参见第 31 [页上的 "](#page-30-0)使用缩放")。
- 减少不必要的开机关机。如果您估计平均每 5 分钟拍摄 两张以上的照片,则应在关闭图像显示屏的同时保持相 机开启,而不要在每次拍摄后都关闭相机。这将使镜头 伸缩的次数降到最低。
- 相机需要长时间开启时 (如向计算机传输图像或打印 时),请使用可选的 HP 交流电源适配器或 HP Photosmart M 系列底座。

### <span id="page-110-0"></span>使用镍氢电池的安全预防措施

- 请勿对除相机、可选的 HP Photosmart M 系列底座或可选 的 HP Photosmart 快速充电器中的镍氢电池以外的任何电 池充电。
- 不要将镍氢电池放在火上或加热电池。
- 不要使用任何金属物体 (如金属丝)将镍氢电池的正负 极搭接。
- 不要将镍氢电池与硬币、项链、发针或其他金属物品一 起携带或存储。将镍氢电池与硬币接触尤其危险。为避 免造成伤害,请勿将此电池放到装有硬币的口袋中。
- 不要用钉子穿透电池、用铁锤敲击电池、用脚踩电池或 使电池受到其他形式的强冲击。
- 不要在电池上直接进行焊接。
- 不要将电池与水或盐水接触,或使电池受潮。
- 不要拆开或改装电池。电池包含安全防护装置,如果受 损,可导致电池发热、爆炸或燃烧。
- 如果电池在使用、充电或存储过程中发出异味、过热 (请注意电池发热是正常现象)、颜色或形状发生改变或 出现其他不正常现象,则应立即停止使用电池。
- 电池泄漏并且液体讲入眼睛时, 不要揉擦眼睛。请用水 充分清洗并立即就医。如果不进行处理,电池液体会对 眼睛造成损伤。

## <span id="page-111-0"></span>每种电池类型的性能

下表列出了锂电池和可充电镍氢电池在不同使用类型下的 性能。

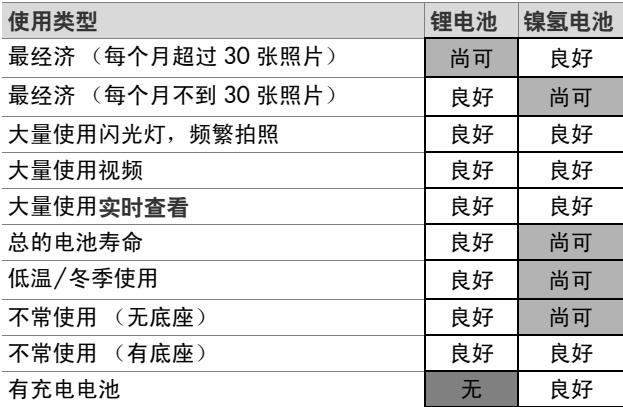

## <span id="page-112-1"></span>电源指示灯

**实时杳看、回放以**及相机连接至计算机或打印机时,状态 屏幕上可能显示下列图标。如果未显示任何图标,则表示 相机的电池电量足够正常工作使用。

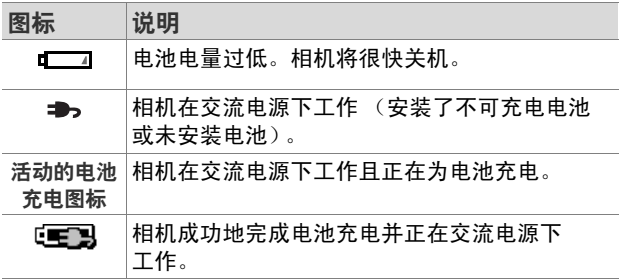

注意 从相机中取出电池时,日期和时间设置将保留大约 10 分钟。如果相机中无电池的状态持续超过 10 分钟, 则时钟将设置为最后一次关闭相机时的日期和时间。 下次开启相机时可能会提示您更新日期和时间。

## <span id="page-112-2"></span><span id="page-112-0"></span>为镍氢电池充电

将相机与可选的 HP 交流电源适配器或 HP Photosmart M 系 列底座相连,即可在相机中为镍氢电池充电。镍氢电池也 可以使用可选的 HP Photosmart 快速充电器充电。请参[见第](#page-116-0) 117 页上的 "附录 B: [购买相机附件](#page-116-0)"。

使用 HP 交流电源适配器为电池充电且相机关闭时,充电期 间相机背面的电源指示灯将闪烁。使用底座时,底座指示 灯将闪烁。使用快速充电器时,快速充电器上的指示灯变 为红色。

下表列出了为一块已完全放电的镍氢电池充电所需的平均 时间,充电时间取决于电池使用的充电器。此表中还说明 了电池充电完成时显示的信号。

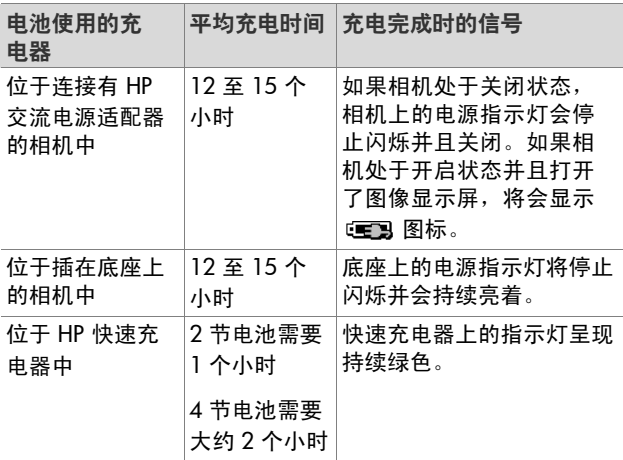

如果电池充电后不立即使用相机,建议您将相机留在底座 中或插在 HP 交流电源适配器中。这样,相机将每隔一段时 间对电池进行补充充电,以确保相机随时可用。

下面是使用镍氢电池时的一些注意事项:

- 首次使用镍氢电池时,装入相机使用之前要确保对其完 全充电。
- 您可能会注意到最初几次使用电池时, 电池寿命比您期 望的似乎要短。经过四五次的完全充电和放电 (使用) 后,其性能会提高并得到优化。您可以使用相机在 "调 节"期间对电池进行正常放电。
- 请总是同时对两节镍氢电池进行充电。电量不足的电池 会缩短相机中其他电池的使用寿命。
- 不管是否装入相机,镍氢电池在不使用时会放电。如果 有两星期以上的时间未使用,使用前请为其再充电。即 使不使用电池,最好也要每六个月至一年为其充电一次 以延长使用寿命。
- 所有可充电电池 (包括镍氢电池)的性能都会随时间的 推移而下降,尤其是在高温下储存和使用。如果随着时 间的推移,电池寿命下降相当快,请更换该电池。
- 镍氢电池使用和充电过程中,相机、底座或快速充电器 可能会变热。这是正常现象。
- 可将镍氢电池长期留在相机、底座或快速充电器中,这 不会对电池、相机、底座或快速充电器造成损坏。总是 将已充满电的电池储存在凉爽的地方。

#### 为镍氢电池充电的安全预防措施

- 请勿对除相机、底座或快速充电器中的镍氢电池以外的 任何电池进行充电。
- 请按正确方向将镍氢电池装入相机、底座或快速充电 器中。
- 只能在干燥的地方使用相机、底座或快速充电器。
- 不要在很热的地方 (如直射的阳光下或火边) 对镍氢电 池充电。
- 对镍氢电池充电时,不要以任何方式遮盖相机、底座或 快速充电器。
- 如果镍氢电池不管以何种方式被损坏, 请勿操作相机、 底座或快速充电器。
- 不要拆开相机、底座或快速充电器。
- 清洁电源适配器或快速充电器之前, 请先将 HP 交流电源 适配器或快速充电器从电源插座上拔下。

## 节电休眠超时

为节省电池电量,在实时查看模式下 20 秒内或在任何模式 下 30 秒内没有按动任何按钮,图像显示屏将自动关闭。相 机连接至计算机时,连接完成 10 秒后图像显示屏将自动关 闭。如果相机处于"休眠"状态,按任意按钮可将相机唤 醒。如果在"休眠"状态中没有按任何键,则再经过 5 分 钟的时间,相机将关闭。

# <span id="page-116-3"></span><span id="page-116-0"></span>附录 **B**: 购买相机附件

您可以为相机购买其他附件。

下面列出了此数码相机的部分附件:

● HP Photosmart M 系列底座 — C8907A

可对相机中的 AA 镍氢电池机进 行充电,以便您的相机可以随时 使用。只需按下一个按钮,即可 将照片传输到计算机、通过 HP

<span id="page-116-4"></span><span id="page-116-2"></span>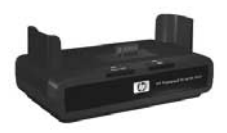

Instant Share 发送照片电子邮件或打印照片。连接到电 视并观看照片幻灯片。

包含一个带有两节可充电 AA 镍氢电池的底座、一条视频 /音频电缆、一条 USB 电缆和一个 HP 交流电源适配器。

#### ● HP Photosmart M 系列快速充电套件 – L1815A

为 AA 镍氢电池的一小时充电,可充分保护您的 HP Photosmart M 系列相机。包括在离家时使用相机所需要 的所有物品:一台超轻便携式充电器、一个相机包和 4 节高容量可充电 AA 镍氢电池。

#### ● 用于 HP Photosmart M 系列相机的 HP Photosmart 3.3V 交流电源适配器 — C8912B

<span id="page-116-1"></span>这是与 M 系列相机匹配最好的电源适配器。

**https://default.org/filteral.org/filteral.** HP Photosmart M407 用户手册

# <span id="page-118-1"></span>附录 **C**: 技术规格

<span id="page-118-2"></span><span id="page-118-0"></span>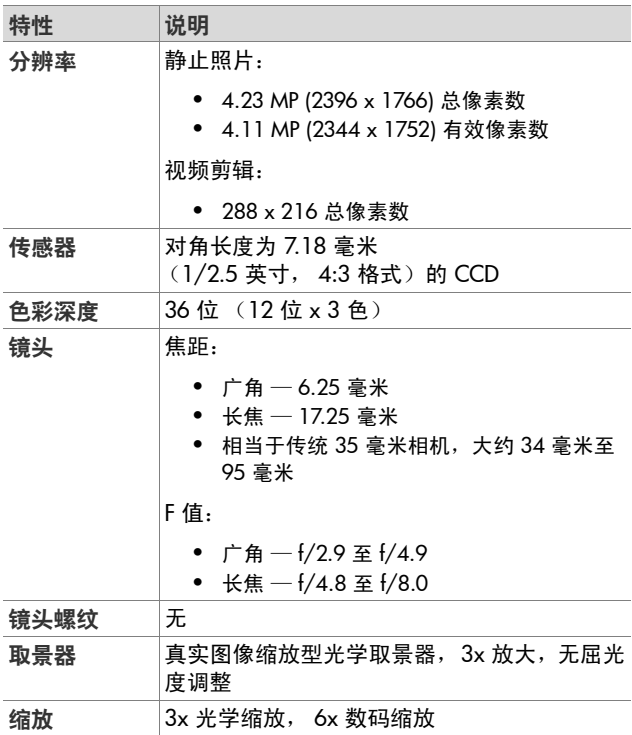

<span id="page-119-2"></span><span id="page-119-1"></span><span id="page-119-0"></span>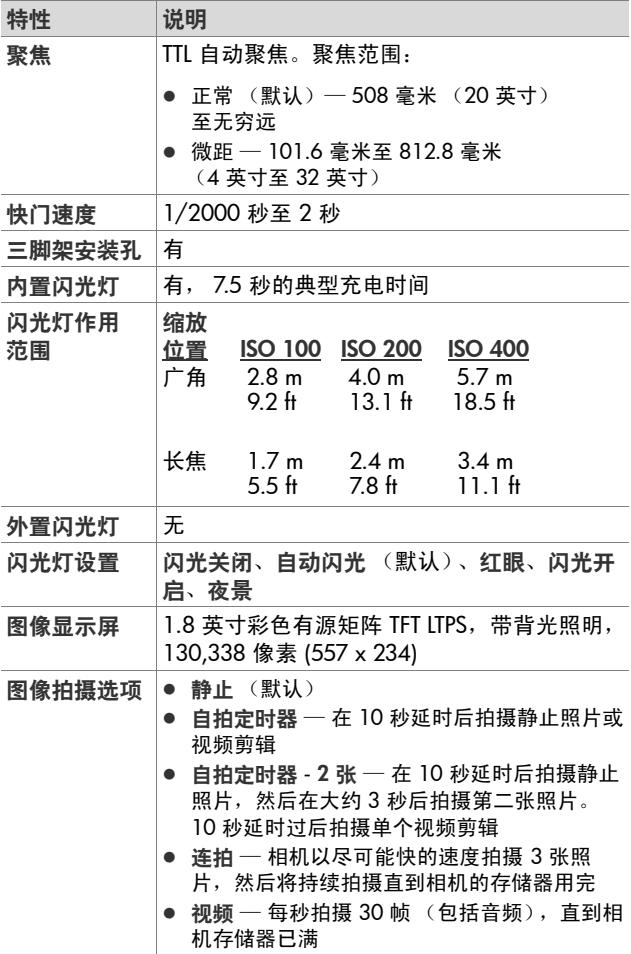

<span id="page-120-1"></span><span id="page-120-0"></span>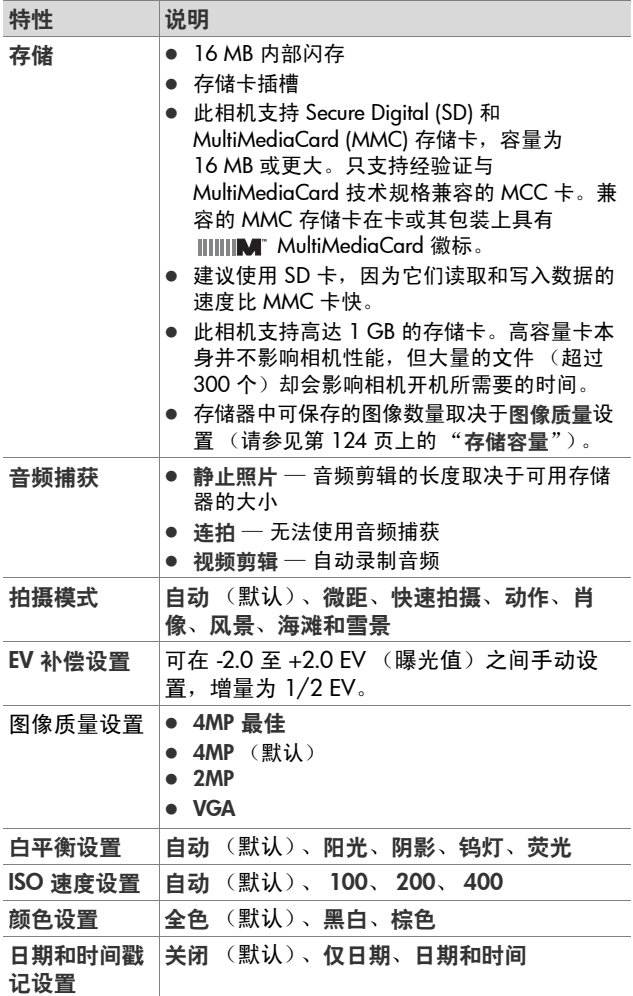

<span id="page-121-0"></span>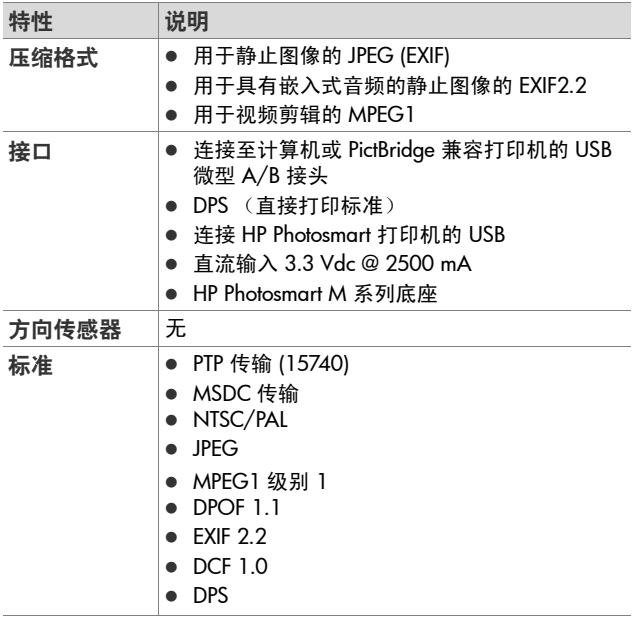

<span id="page-122-0"></span>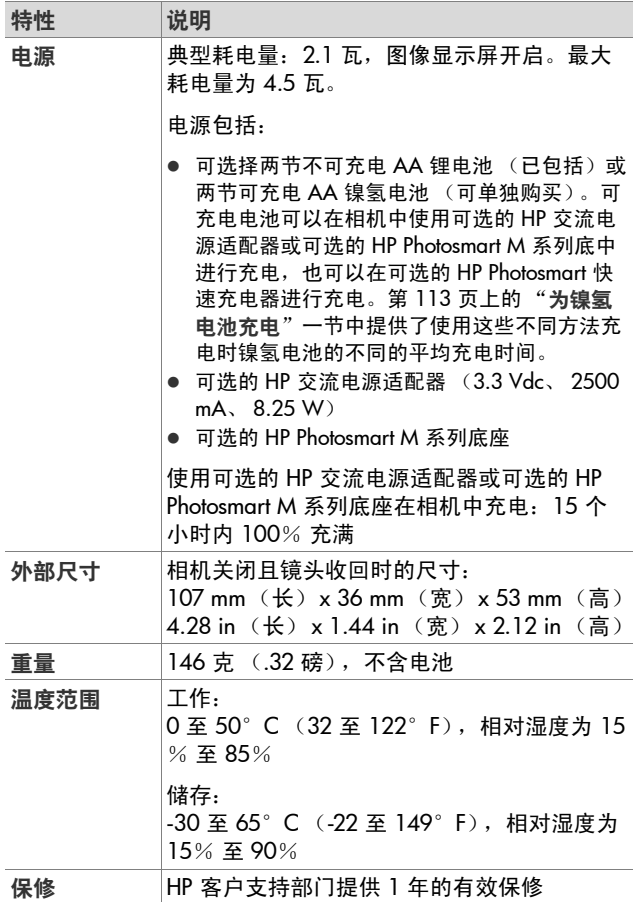

# <span id="page-123-1"></span><span id="page-123-0"></span>存储容量

下表列出了相机在拍摄菜单中设置为不同图像质量设置时, 可以存储在相机内部存储器中的静止图像的大约数量和图像 大小。

注意 16 MB 内部存储器并不能全部用于存储图像,因为一 些存储空间要用于相机内部操作。此外,可以存储在 内部存储器或可选存储卡上的静止图像的实际文件大 小和数量也不相同,具体数值取决于静止图像的内容。

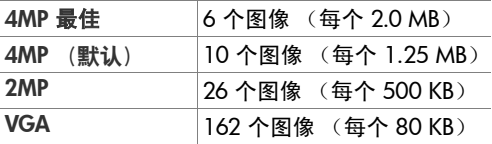

# 索引

#### 符号

"实时查看"屏幕中的包围 [29](#page-28-0)

#### 英文

AA 电池, 使用类型 [109](#page-108-0) AF 取景器指示灯 [18](#page-17-0) HP Image Zone 软件 安装 [13](#page-12-0) 不使用 [78](#page-77-0) HP Instant Share HP Instant Share/ 打印 按钮 [17](#page-16-0), [61](#page-60-0) 开启/关闭 [61](#page-60-0) 使用 HP Instant Share 菜单 [60](#page-59-0) 说明 [9](#page-8-0), [59](#page-58-0) 选择单个图像 [65](#page-64-0) 自定义 HP Instant Share 菜单 [61](#page-60-1) HP Instant Share 菜单 设置目的地 [61](#page-60-1) 使用 [60](#page-59-0) 说明 [60](#page-59-1) 选择单个图像 [65](#page-64-0) 自定义 [61](#page-60-1) HP Instant Share/ 打印按钮 [61](#page-60-0) HP 的网站 [102](#page-101-0) HP 交流电源适配器 购买 [117](#page-116-1) 相机接头 [19](#page-18-0) HP 网站 [102](#page-101-0) ISO 速度,设置 [45](#page-44-0) Macintosh 计算机 安装软件 [14](#page-13-0) 连接到 [67](#page-66-0)

相机上的 USB 设置 [75](#page-74-0) Menu/OK 按钮, 说明 [17](#page-16-1) ON/OFF 开关, 说明 [16](#page-15-0) TV (电视) 配置设置 [75](#page-74-1) USB 配置设置 [74](#page-73-0) 相机接头 [20](#page-19-0) Windows 计算机 安装软件 [13](#page-12-1) 连接到 [67](#page-66-0)

### A

安装 存储卡 [11](#page-10-0) 电池 [10](#page-9-0) 挂带 [10](#page-9-1) 软件 [13](#page-12-0), [14](#page-13-0)

#### B

白平衡,设置 [43](#page-42-0) 帮助,联机 用于拍摄菜单选项 [40](#page-39-0) 帮助,在线 帮助菜单,使用 [23](#page-22-0) 曝光补偿,设置40

#### C

菜单 HP Instant Shar[e 60](#page-59-0) 帮助 [23](#page-22-0) 概述 [21](#page-20-0) 回放 [53](#page-52-0) 拍摄 [39](#page-38-0) 设置 [71](#page-70-0)

查看图像 [49](#page-48-0) 产品支持 [102](#page-101-1) 磁盘驱动器,相机作为 [75](#page-74-0) 存储卡 安装 [11](#page-10-0) 格式化 [56](#page-55-0) 剩余照片 [29](#page-28-1), [51](#page-50-0) 剩余照片数量 [23](#page-22-1) 相机盖 [16](#page-15-1) 支持的类型和大小 [121](#page-120-0) 存储器,内部 格式化 [56](#page-55-0) 图像容量 [124](#page-123-1) 存储器剩余空间 [23](#page-22-1), [29](#page-28-1), [51](#page-50-0) 存储器指示灯,说明 [16](#page-15-2) 错误信息 计算机上 [100](#page-99-0) 相机上 [93](#page-92-0)

#### D.

打开/关闭电源 [12](#page-11-0) 打印图像 HP Instant Share/ 打印 按钮 [17](#page-16-0) 使用 HP Instant Share [59](#page-58-0) 直接到打印机 [68](#page-67-0) 带箭头按钮的控制器,说明 [17](#page-16-2) 复位相机 [77](#page-76-0) 低电量指示灯 [113](#page-112-1) 电池 安装 [10](#page-9-0) 关于使用的建议 [109](#page-108-1) 快速充电套件 [117](#page-116-2) 每种类型的性能 [112](#page-111-0) 使用类型 [109](#page-108-0) 为镍氢电池充电 [113](#page-112-2) 相机盖 [16](#page-15-1) 延长寿命 [110](#page-109-0) 指示灯 [113](#page-112-1)

电池寿命,延长 [110](#page-109-0) 电源 灯 [16](#page-15-3) 技术规格 [123](#page-122-0) 开启/关闭 [12](#page-11-0) 指示灯 [113](#page-112-1) 电源打开/关闭开关,说明 [16](#page-15-0) 电源开启时实时查看,设置 [73](#page-72-1) 电源适配器, HP 交流 [19](#page-18-1) 购买 [117](#page-116-1) 相机接头 [19](#page-18-0) 电源指示灯,说明 [16](#page-15-3) 定时器/连拍按钮 [17](#page-16-3) 动作模式,设置 [35](#page-34-0)

#### F

范围 F 值 [119](#page-118-0) 聚焦 [120](#page-119-0) 曝光补偿 [121](#page-120-1) 闪光灯 [120](#page-119-1) 放大 使用 [53](#page-52-1) 缩放控制杆上的控制 [16](#page-15-4) 放大图像 [53](#page-52-1) 风景模式,设置 [35](#page-34-1)

#### G

格式化 存储卡 [56](#page-55-0) 内部存储器 [56](#page-55-0) 共享照片 [59](#page-58-0) 购买相机附件 [117](#page-116-3) 挂带,套到相机上 [10](#page-9-1) 光学缩放 [31](#page-30-1)

H

海滩和雪景模式,设置 [35](#page-34-2) 红眼消除,说明 [34](#page-33-0) 恢复设置 [24](#page-23-0), [34](#page-33-1), [36](#page-35-0), [37](#page-36-0), [38](#page-37-0), [39](#page-38-1) 回放 按钮, 说明 [18](#page-17-1) 菜单,使用 [53](#page-52-0) 使用 [49](#page-48-0)

#### J

技术规格 [119](#page-118-1) 技术支持 [102](#page-101-1) 计算机,将相机连接到 [67](#page-66-1) 加亮图像 [40](#page-39-1) 减暗图像 [40](#page-39-1) 将图像传输到计算机 [67](#page-66-1) 将图像移动到存储卡 [76](#page-75-0) 交流电源适配器 购买 [117](#page-116-1) 相机接头 [19](#page-18-0) 接头 US[B 20](#page-19-0) 交流电源适配器 [19](#page-18-0) 相机底座 [20](#page-19-1) 静止照片, 拍摄 [25](#page-24-0) 镜头,清洁 [82](#page-81-0) 聚焦 包围,使用 [29](#page-28-0) 范围 [120](#page-119-0) 锁定 [31](#page-30-2) 相机震动 [31](#page-30-3)

#### K

客户支持 [102](#page-101-1) 控制器上的箭头按钮 [17](#page-16-2) 快门按钮 说明 [20](#page-19-2)

锁定曝光和聚焦 [29](#page-28-2) 快门速度范围 [120](#page-119-2) 快照模式,设置 [35](#page-34-3)

#### L

来自客户支持部门的帮助 [102](#page-101-1) 连接 到打印机 [68](#page-67-0) 到计算机 [67](#page-66-1) 作为 USB 海量存储设备 类别 (MSDC[\) 75](#page-74-0) 作为照片传输协议 (PTP) 设备 [74](#page-73-1) 连拍 定时器/连拍按钮 [17](#page-16-3) 恢复设置 [38](#page-37-0) 设置 [38](#page-37-1) 录制 视频剪辑 [27](#page-26-0) 音频剪辑 [26](#page-25-0), [57](#page-56-0)

#### M

麦克风,说明 [19](#page-18-2) 每种电池类型的性能 [112](#page-111-0) 模式按钮 [17](#page-16-4)

#### N

内部存储器 格式化 [56](#page-55-0) 剩余照片 [29](#page-28-1), [51](#page-50-1) 剩余照片数量 [23](#page-22-1) 图像容量 [124](#page-123-1) 内部存储器容量 [124](#page-123-1) 镍氢电池 安全预防措施 [111](#page-110-0) 充电 [113](#page-112-2) 镍氢电池的安全预防措施 [111](#page-110-0)

#### P

拍摄菜单 菜单洗项帮助 [40](#page-39-0) 恢复设置 [39](#page-38-1) 使用 [39](#page-38-0) 拍摄模式 按钮 [17](#page-16-4) 恢复设置 [36](#page-35-0) 设置 [34](#page-33-2) 排除疑难问题 [77](#page-76-1)

#### Q

清洁镜头 [82](#page-81-0) 取代自动曝光 [34](#page-33-2) 取景器 瞄准器 [29](#page-28-0) 使用 [29](#page-28-3) 说明 [17](#page-16-5) 指示灯 [18](#page-17-0) 取景器中的瞄准器 [29](#page-28-0) 全部图像摘要屏幕 [51](#page-50-0)

#### R

日期和时间,设置 [12](#page-11-1), [73](#page-72-2) 日期和时间戳记,设置 [46](#page-45-0) 软件 安装 [13](#page-12-0), [14](#page-13-0) 使用相机,未安装 [78](#page-77-0)

#### S

三脚架安装孔,说明 [20](#page-19-3) **删除,使用 [56](#page-55-1)** 闪光 恢复设置 [34](#page-33-1) 设置 [33](#page-32-1) 使用 [33](#page-32-1)

闪光灯 说明 [19](#page-18-3) 作用范围 [120](#page-119-1) 闪光灯按钮,说明 [17](#page-16-6) 闪光灯作用范围 [120](#page-119-1) 设置,恢复 [24](#page-23-0), [34](#page-33-1), [36](#page-35-0)[,](#page-36-0) [37](#page-36-0), [38](#page-37-0), [39](#page-38-1) 设置菜单,使用 [71](#page-70-0) 剩余照片数量 [23](#page-22-1), [29](#page-28-1), [51](#page-50-0) 时间和日期,设置 [12](#page-11-1), [73](#page-72-2) 实时查看 按钮 [18](#page-17-2) 使用 [28](#page-27-0) 视频按钮,说明 [20](#page-19-4) 视频剪辑,录制 [27](#page-26-0) 视频取景器指示灯 [18](#page-17-0) 数量 存储在内部存储器中的 图像 [124](#page-123-1) 剩余照片 [29](#page-28-1), [51](#page-50-0) 剩余照片数量 [23](#page-22-1) 数码缩放 [32](#page-31-0) 缩放 光学 [31](#page-30-1) 技术规格 [119](#page-118-2) 数码 [32](#page-31-0) 缩放控制杆,说明 [16](#page-15-4) 缩略图 查看 [52](#page-51-0) 缩放控制杆上的控制 [16](#page-15-4) 缩小和放大控制 [16](#page-15-4)

#### T

图像 ISO 速度设置 [45](#page-44-0) 白平衡设置 [43](#page-42-0) 保存在内部存储器中的 数量 [124](#page-123-1)

放大 [53](#page-52-1) 加亮 [40](#page-39-1) 减暗 [40](#page-39-1) 将相机中的图像传输到 计算机 [67](#page-66-1) 录制音频剪辑 [26](#page-25-0) 拍摄模式 [34](#page-33-2) 日期和时间戳记 [46](#page-45-0) 剩余数量 [23](#page-22-1), [29](#page-28-1), [51](#page-50-0) 缩略图视图 [52](#page-51-0) 太暗/太亮 [40](#page-39-1) … --, ……。<br>图像质量设置 [41](#page-40-0) 旋转 [58](#page-57-0) 颜色设置 [46](#page-45-1) 图像过度曝光 [40](#page-39-1) 图像曝光不足 [40](#page-39-1) 图像显示屏 电源开启时实时查看设置 [73](#page-72-1) 实时查看按钮 [18](#page-17-2) 使用 [28](#page-27-0) 说明 [17](#page-16-7) 状态屏幕 [23](#page-22-2) 图像颜色,设置 [46](#page-45-1) 图像质量,设置 [41](#page-40-0)

#### W

微距模式,设置 [35](#page-34-4) 为镍氢电池充电 [113](#page-112-2) 问题,疑难排除 [77](#page-76-1)

#### X

显示亮度,设置 [72](#page-71-1) 相机 菜单 [21](#page-20-0) 复位 [77](#page-76-0) 附件,购买 [117](#page-116-3) 技术规格 [119](#page-118-1) 开启/关闭 [12](#page-11-0)

清洁镜头 [82](#page-81-0) 状态 [21](#page-20-1) 相机按钮 [15](#page-14-0) 相机部件 相机的后侧和前侧 [15](#page-14-1) 相机的正面、侧面和底部 [19](#page-18-4) 相机顶部 [20](#page-19-5) 相机底座 购买 [117](#page-116-4) 说明 [9](#page-8-1) 相机接头 [20](#page-19-1) 相机附件 [117](#page-116-3) 相机上的 LED (指示灯) AF 取景器指示灯 [18](#page-17-0) 存储器指示灯 [16](#page-15-2) 电源指示灯 [16](#page-15-3) 视频取景器指示灯 [18](#page-17-0) 自拍定时器/视频指示灯 [19](#page-18-5) 相机声音 [72](#page-71-2) 相机声音, 设置 [72](#page-71-2) 相机指示灯闪烁 [16](#page-15-3), [18](#page-17-0), [19](#page-18-5) 肖像模式,设置 [35](#page-34-5) 信息 计算机上 [100](#page-99-0) 相机上 [93](#page-92-0) 旋转图像 [58](#page-57-0) 选择向 HP Instant Share 目的地 发送的图像 [65](#page-64-0)

#### Y

压缩格式 [122](#page-121-0) 延长电池寿命 [110](#page-109-0) 音频剪辑,录制 [26](#page-25-0), [57](#page-56-0) 用户支持 [102](#page-101-1) 语言 更改设置 [76](#page-75-1) 首次启动时选择 [12](#page-11-2)

Z

在即时查看期间删除 [25](#page-24-1), [27](#page-26-1) 在线帮助 帮助菜单,使用 [23](#page-22-0) 照片 共享 [59](#page-58-0) 录制音频剪辑 [26](#page-25-0) 拍摄静止 [25](#page-24-0) 自拍定时器拍照 [36](#page-35-1) 直接打印 HP Instant Share/ 打印 按钮 [17](#page-16-0) 将图像从相机打印到打 印机或计算机 [68](#page-67-0) 指示灯,电源 [113](#page-112-1) 状态,相机 [21](#page-20-1) 状态屏幕 [23](#page-22-2) 自动曝光, 取代 [34](#page-33-2) 自拍定时器 灯 [19](#page-18-5) 定时器/连拍按钮 [17](#page-16-3) 恢复设置 [37](#page-36-0) 设置 [36](#page-35-1)